# **brother.**

多协议嵌入式多功能以太网打印服务器和无线多功能以太网打印 服务器

# 网络 使用说明书

本网络使用说明书提供使用 Brother 设备时的有线和无线网络设置、安 全设置和网络传真设置信息。您还可以找到所支持协议的相关信息和详 尽的故障排除提示。

若要查找关于网络的基本信息和 Brother 设备的高级网络功能,请参见 网络术语表。

若要下载最新的使用说明书,请访问 Brother Solutions Center (Brother 解决方案中心 ) [\(http://solutions.brother.com/\)](http://solutions.brother.com/)。您也可以从 Brother Solutions Center (Brother 解决方案中心 ) 网站上下载最新的设备驱动程 序和实用程序、阅读常见问题解答 (FAQ) 和故障排除提示或了解专门的 打印解决方案。

## 注释说明

本使用说明书中使用以下图标:

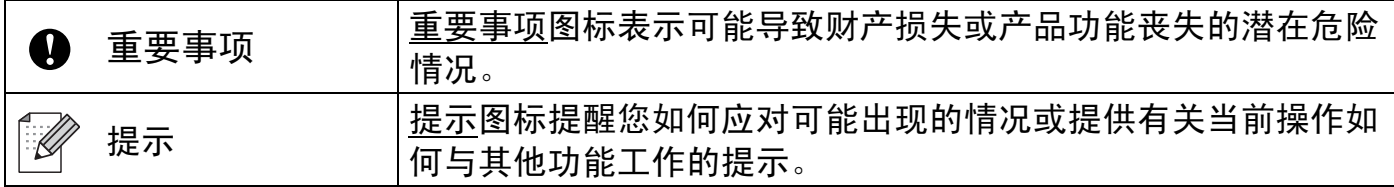

## 编辑及出版说明

本手册在兄弟工业株式会社监督下编辑出版,其中包含最新产品的说明和产品规格。

本手册内容及设备规格如有更改,恕不另行通知。

Brother 公司保留对包含在本手册中的设备规格和内容做出更改的权利, 恕不另行通知。对 于因使用本手册包含的内容所造成的任何损坏 ( 包括后果 ),包括但不仅限于本出版物的排 版及其他错误, Brother 公司将不承担任何责任。

©2010 Brother Industries, Ltd.

## 重要注释

- ■本产品仅允许在购买国使用。请勿在购买国以外的国家使用本产品,因因其可能违反该国关 于无线通讯和电源的规定。
- ■本说明书中的 Windows<sup>®</sup> XP 是指 Windows<sup>®</sup> XP 专业版<sup>、</sup>Windows<sup>®</sup> XP 专业版 x64 版本 和 Windows® XP 家庭版。
- ■本说明书中的 Windows Server<sup>®</sup> 2003 是指 Windows Server<sup>®</sup> 2003、 Windows Server<sup>®</sup> 2003 x64 版本、 Windows Server® 2003 R2 和 Windows Server® 2003 R2 x64 版本。
- ■本说明书中的 Windows Server<sup>®</sup> 2008 是指 Windows Server<sup>®</sup> 2008 和 Windows Server<sup>®</sup> 2008 R2。
- 并非在所有国家 / 地区都提供所有型号。

目录

 $1<sub>1</sub>$ 

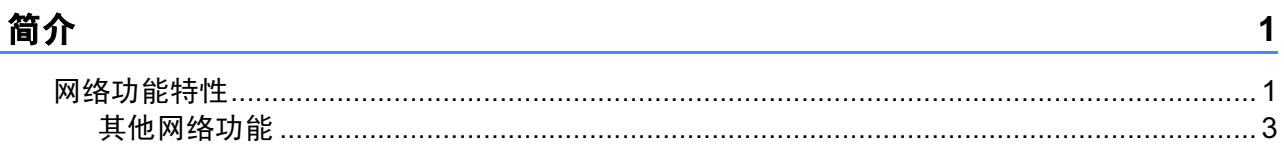

#### 更改设备的网络设置  $\overline{2}$

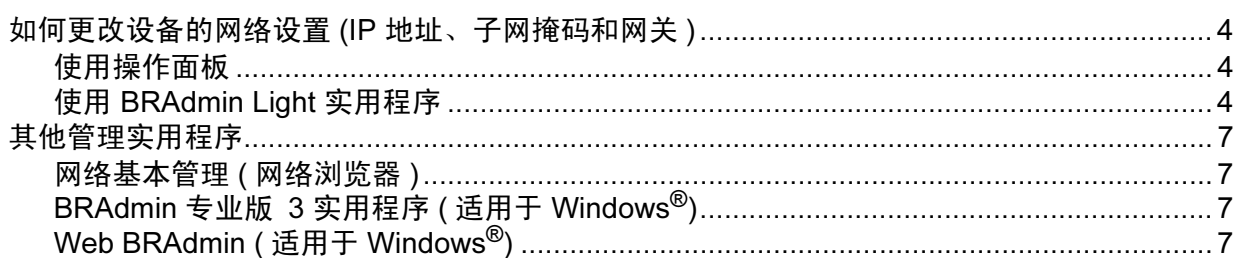

#### 在无线网络中配置设备  $3<sup>1</sup>$

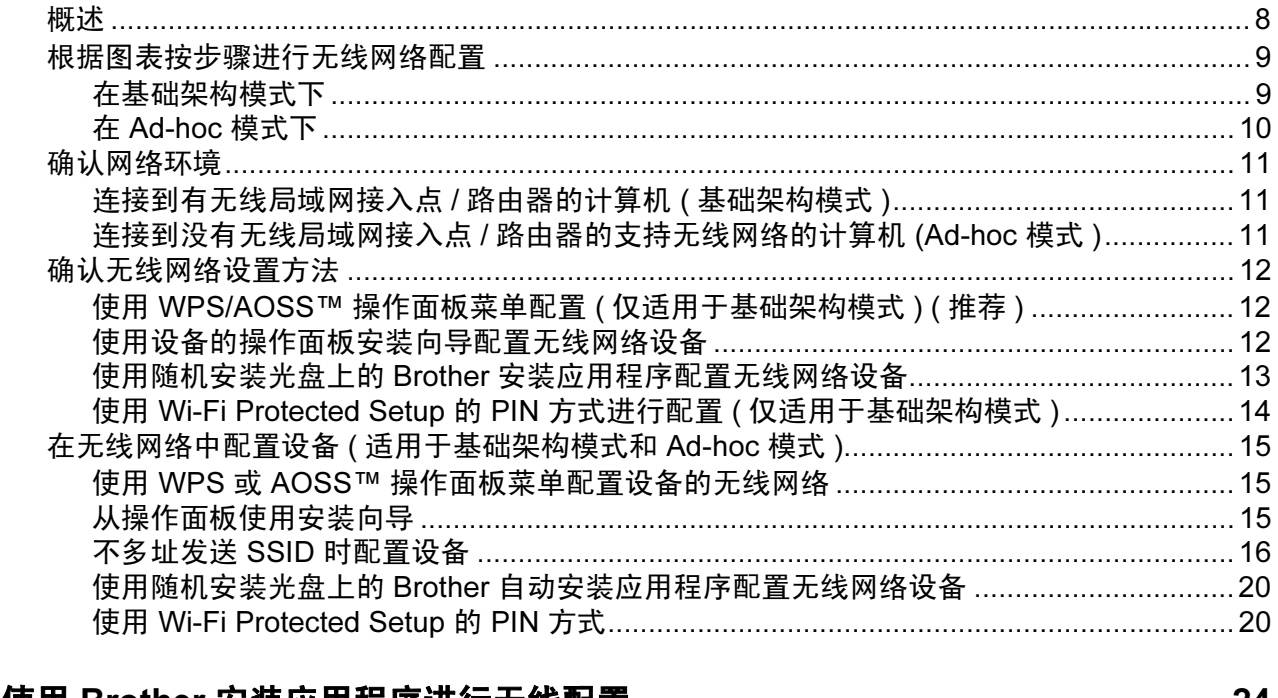

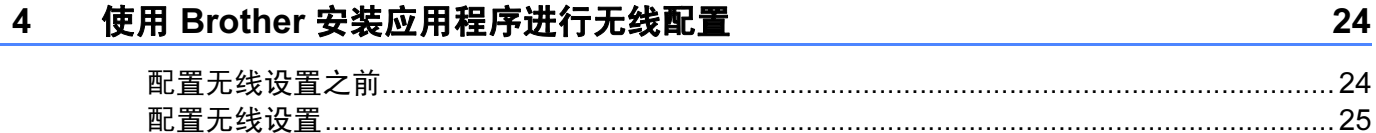

 $\overline{\mathbf{4}}$ 

 $\overline{\mathbf{8}}$ 

#### 操作面板设置  $5\overline{)}$

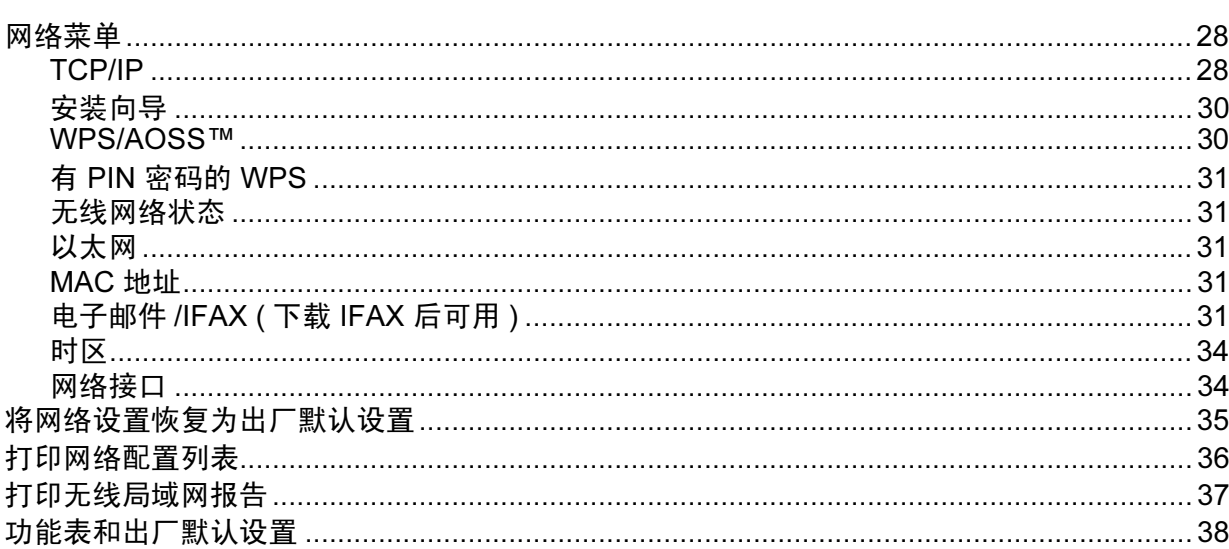

#### 网络基本管理  $6\overline{6}$

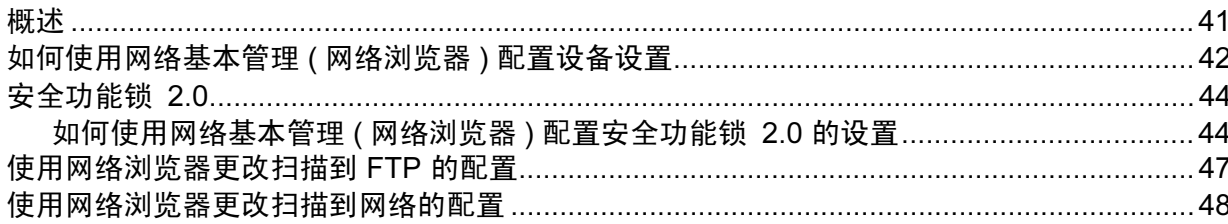

#### 网络传真  $7<sup>7</sup>$

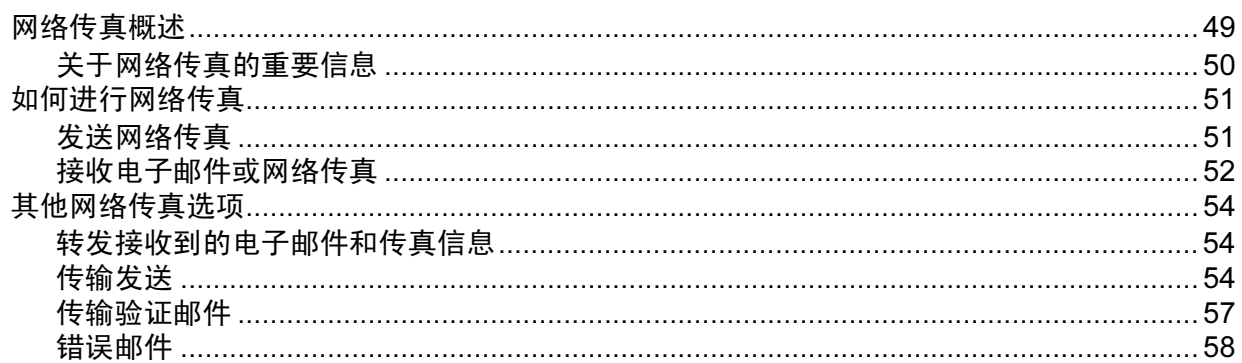

# 49

# 8 安全性能

 $\mathbf{B}$ 

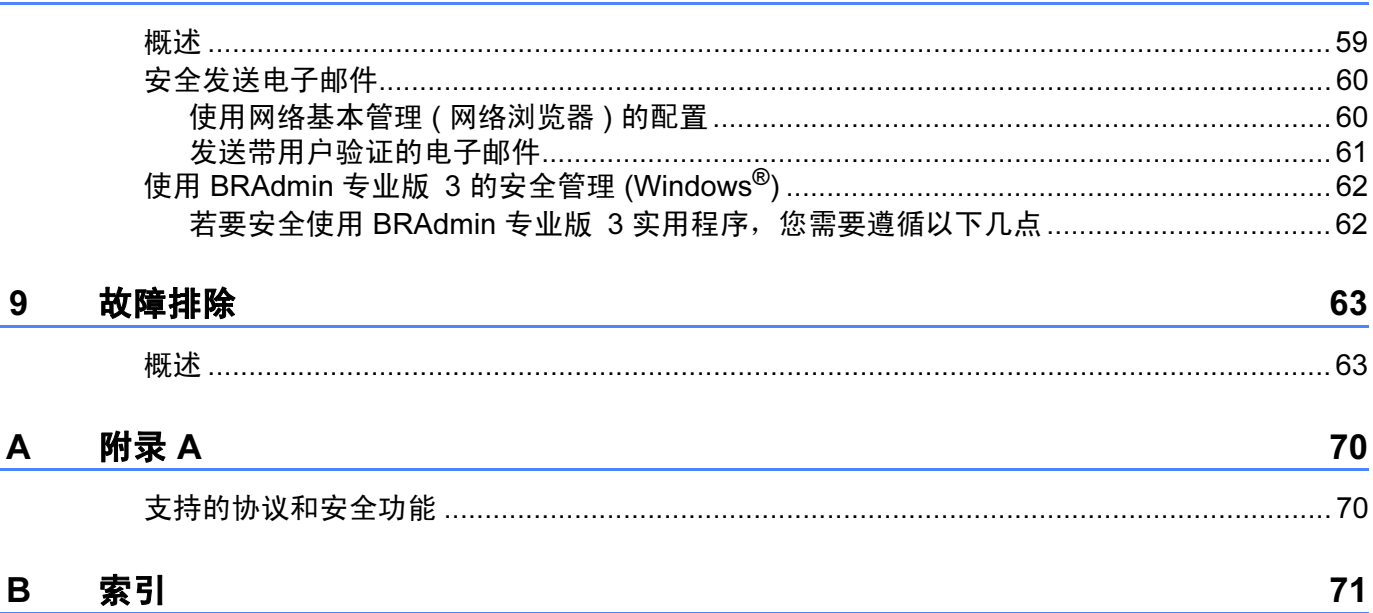

 $71$ 

<span id="page-5-0"></span>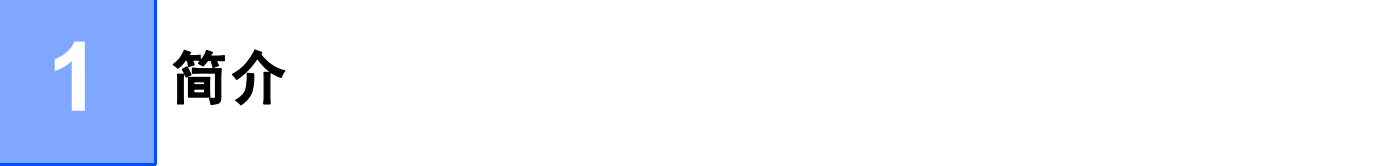

# <span id="page-5-1"></span>网络功能特性 <sup>1</sup>

通过使用内部网络打印服务器,可以在 10/100 MB 有线或 IEEE 802.11b/g/n 无线以太网上 共享 Brother 设备。Brother 打印服务器因网络上使用的支持 TCP/IP 协议的操作系统版本的 不同而支持多种不同的网络功能特性和连接方式。下列表格显示各操作系统所支持的网络功 能和连接。

## 提示

虽然本 Brother 设备可以在有线和无线网络中使用,但是一次仅可使用一种连接方式。

简介

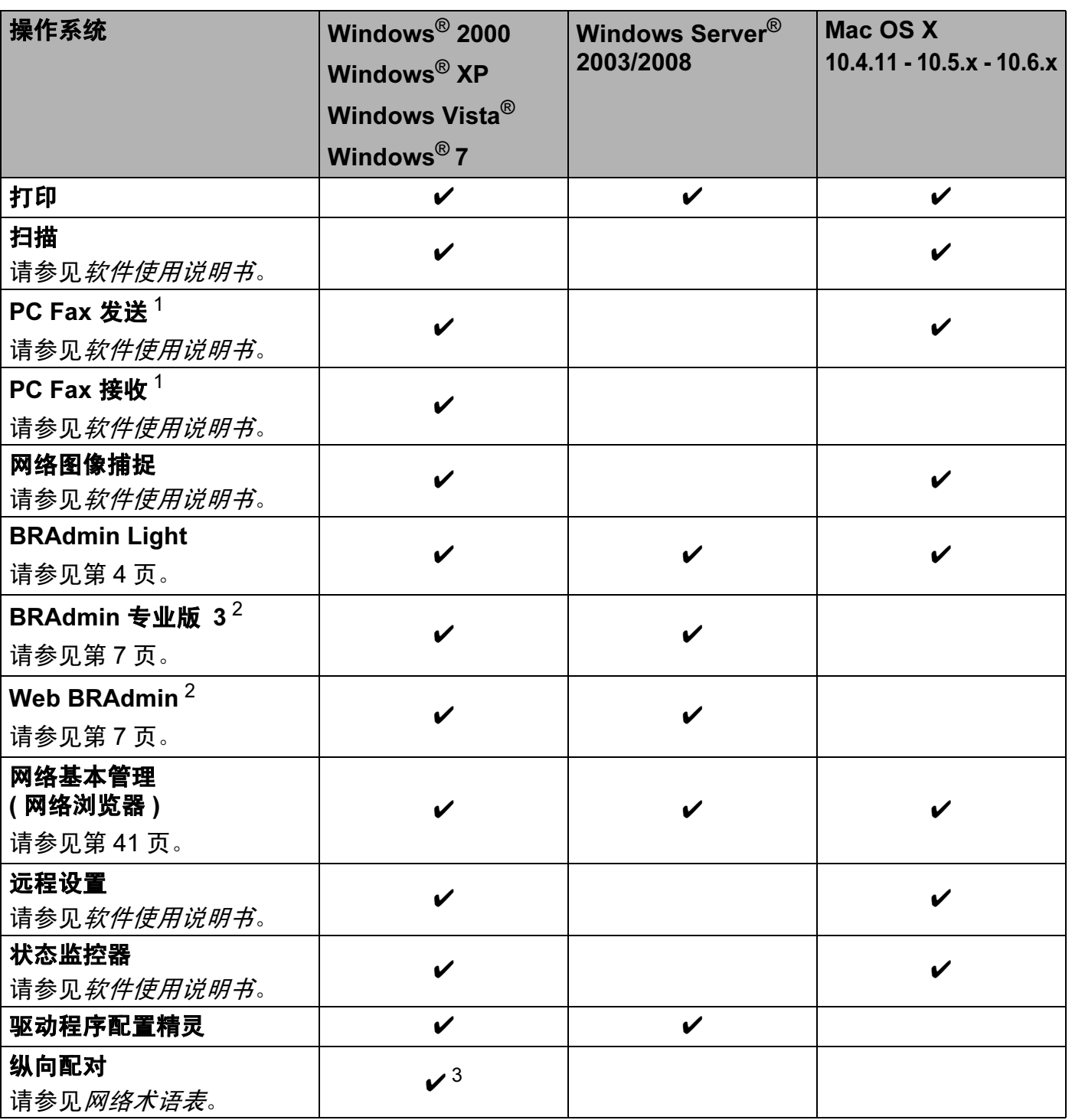

<span id="page-6-0"></span> $1$  仅支持黑白文档。

<span id="page-6-1"></span><sup>2</sup> 可登录 <u><http://solutions.brother.com/></u> 网站下载 BRAdmin 专业版 3 和 Web BRAdmin。

<span id="page-6-2"></span>3 仅适用于 Windows<sup>®</sup> 7。

#### <span id="page-7-0"></span>其他网络功能 <sup>1</sup>

#### 网络传真 (可下载)

通过网络传真 (IFAX), 您可以将因特网作为传输机制发送和接收传真文档。 ( 请参见第 [49](#page-53-0) 页上的[网络传真](#page-53-0)。 )

若要使用此功能,请从 Brother Solutions Center (Brother 解决方案中心 ) 网站 [\(http://solutions.brother.com/\)](http://solutions.brother.com/) 上下载必要的软件。使用该功能之前, 您需要通过设备的操作 面板对设备进行必要的设置。更多详情,请参见上述网站上使用说明书中的网络传真部分。

#### 安全 <sup>1</sup>

本 Brother 设备采用了目前最新的网络安全与加密协议。 ( 请参见第 59 页上的*[安全性能](#page-63-0)*。 )

#### 安全功能锁 2.0

[安全功能锁](#page-48-0) 2.0 通过限制功能的使用增强安全性。 ( 请参见第 44 页上的*安全功能锁 2.0*。 )

# <span id="page-8-0"></span>更改设备的网络设置 <sup>2</sup>

## <span id="page-8-1"></span>如何更改设备的网络设置 (IP 地址、子网掩码和网关 )

#### <span id="page-8-2"></span>使用操作面板 <sup>2</sup>

您可以使用操作面板上的 [网络]菜单配置网络设备。 ( 请参见第 28 页上的*[操作面板设](#page-32-0)* [置](#page-32-0)。 )

#### <span id="page-8-3"></span>使用 BRAdmin Light 实用程序 <sup>2</sup>

BRAdmin Light 实用程序专为网络中的 Brother 设备进行初始设置而设计。它也可以在 TCP/IP 环境下搜索 Brother 产品、查看状态并配置如 IP 地址等基本网络设置。

#### **安装 BRAdmin Light**

- $\blacksquare$  Windows $^\circledR$ 
	- 1 确保设备已开启。
	- 2 启动计算机。配置前关闭所有正在运行的应用程序。
	- 6 将随机安装光盘插入 CD-ROM 光驱中。将自动显示开始屏幕。出现型号名称屏幕时, 选择本设备;出现语言屏幕时,选择所需语言。
	- 4 出现随机光盘主菜单。点击网络实用程序。
	- 6 点击 BRAdmin Light, 然后遵循屏幕提示进行操作。
- Macintosh

当您安装打印机驱动程序时,BRAdmin Light 软件将自动安装。如果已安装了打印机驱动 程序,则不需要重新安装 BRAdmin Light。

#### 使用 BRAdmin Light 设置 IP 地址、子网掩码和网关 <sup>2</sup>

## 提示

- 可登录 <http://solutions.brother.com/> 网站下载最新的 Brother BRAdmin Light 实用程序。
- 若想要更高级的打印机管理程序,可使用最新的 Brother BRAdmin 专业版 3 实用程序, 该程序可从 <http://solutions.brother.com/> 网站下载获得。该实用程序仅适用于 Windows® 用户。
- •若您正在使用反间谍软件或反病毒应用程序的防火墙功能,请暂时禁用防火墙。一旦您确 认可以进行打印,请立即重新启用。
- 节点名称:节点名称显示于当前 BRAdmin Light 窗口中。本设备打印服务器的默认节点名 称为 "BRNxxxxxxxxxxx" 或 "BRWxxxxxxxxxxxxx"。 ("xxxxxxxxxxxx" 为本设备的 MAC 地 址 / 以太网地址。 )
- **4 启动 BRAdmin Light 实用程序。** 
	- $\blacksquare$  Windows $^\circledR$

#### 点击**开始 / 所有程序 <sup>1</sup>/Brother/BRAdmin Light/BRAdmin Light**。

```
1用户, 此处为程序
```
<span id="page-9-0"></span>■ Macintosh

双击 Macintosh HD ( 硬盘 )/ 资源库 /Printers ( 打印机 )/Brother/Utilities ( 实用程序 )/ BRAdmin Light.jar 文件。

- 2 BRAdmin Light 将自动搜索新设备。
- 3 双击未配置的设备。

#### Windows<sup>®</sup> Macintosh

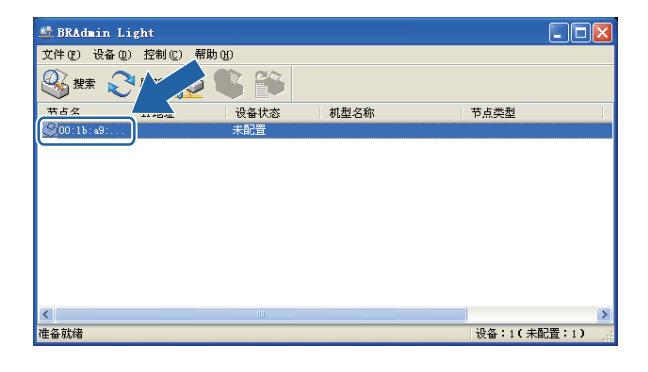

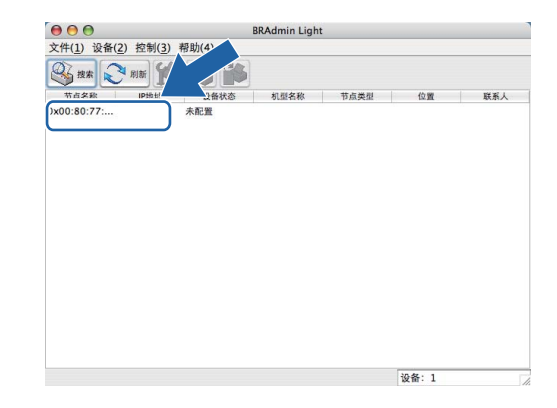

## 提示

- 如果打印服务器设置为出厂默认设置 ( 如果未使用 DHCP/BOOTP/RARP 服务器 ), 在 BRAdmin Light 实用程序屏幕上设备将显示为未配置。
- 通过打印网络配置列表,您可以查找到节点名称和 MAC 地址 ( 以太网地址 )。( 关于如何打 印打印服务器上的网络配置列表,请参见第 36 页上的[打印网络配置列表](#page-40-0)。 ) 您也可以通 过操作面板查找节点名称和 MAC 地址。 ( 请参见第 28 页上的*[操作面板设置](#page-32-0)*。 )
- 4 在引导方式中选择 STATIC (静态)。输入打印服务器的 IP 地址、子网掩码和网关 (如有 需要 )。

#### Windows® **Macintosh** Macintosh

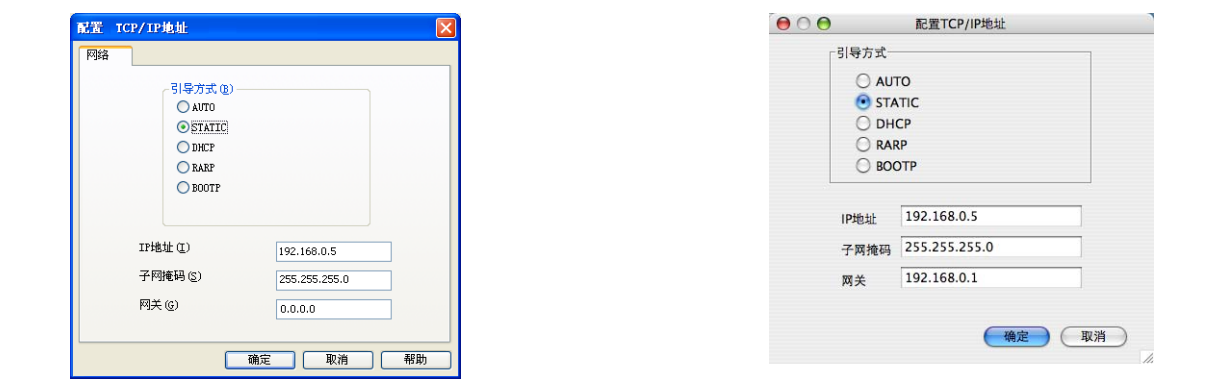

#### 6 点击确定。

6 输入正确的 IP 地址后,设备列表中将显示 Brother 打印服务器。

## <span id="page-11-0"></span>其他管理实用程序 <sup>2</sup>

除 BRAdmin Light 实用程序之外,本设备还附带以下管理实用程序。您可以使用这些实用程 序更改网络设置。

## <span id="page-11-1"></span>网络基本管理 ( 网络浏览器 ) <sup>2</sup>

可通过标准网络浏览器更改使用 HTTP ( 超文本传输协议 ) 的打印服务器设置。 ( 请参见[第](#page-46-0) 42 页上的*[如何使用网络基本管理](#page-46-0) ( 网络浏览器 ) 配置设备设置*。 )

## <span id="page-11-2"></span>BRAdmin 专业版 3 实用程序 ( 适用于 Windows<sup>®</sup>)

BRAdmin 专业版 3 用于对网络中的 Brother 设备进行更高级的管理。该实用程序可以在您的 网络中搜索 Brother 产品,并可以通过一个简明的浏览器窗口查看设备状态,该窗口通过不 同的颜色来反映各设备的不同状态。您可以配置网络和设备设置,同时还可以通过局域网中 的 Windows<sup>®</sup> 计算机升级设备固件。 BRAdmin 专业版 3 还可以记录所在网络中的 Brother 设备的活动,并可以导出 HTML、 CSV、 TXT 或 SQL 格式的记录数据。

如需获取更多信息或下载相关资料,请访问以下网站:<http://solutions.brother.com/>。

#### 提示

- 请使用最新版本的 BRAdmin 专业版 3 实用程序,可登录以下网站下载: <http://solutions.brother.com/>。该实用程序仅适用于 Windows® 用户。
- •若您正在使用反间谍软件或反病毒应用程序的防火墙功能,请暂时禁用防火墙。一旦确定 可以打印,请立即重新启用。
- 节点名称:节点名称出现在当前的 BRAdmin 专业版 3 窗口中。默认的节点名称为 "BRNxxxxxxxxxxx" 或 "BRWxxxxxxxxxxxx"。("xxxxxxxxxxxx" 为设备的 MAC 地址 / 以太 网地址。 )

#### <span id="page-11-3"></span>Web BRAdmin ( 适用于 Windows<sup>®</sup>)

Web BRAdmin 是一个在局域网和 WAN 上管理网络连接的 Brother 设备的实用程序。该实 用程序可以在您的网络中搜索 Brother 产品、杳看状态并配置网络设置。与专为 Windows® 系统设计的 BRAdmin 专业版 3 不同, Web BRAdmin 是一个可以从任何安装了支持 JRE (Java 运行环境 ) 的网络浏览器的客户端计算机上访问的服务器实用程序。在运行 IIS <sup>[1](#page-11-4)</sup> 的计 算机上安装 Web BRAdmin 服务器实用程序, 连接到 Web BRAdmin 服务器, 服务器会和设 备通信。

如需获取更多信息或下载相关资料,请访问以下网站:<http://solutions.brother.com/>。

<span id="page-11-4"></span><sup>1</sup> 因特网信息服务器 4.0 或因特网信息服务 5.0/5.1/6.0/7.0/7.5

3

# <span id="page-12-0"></span>在无线网络中配置设备

## <span id="page-12-1"></span>概述 <sup>3</sup>

要将本设备连接到无线网络中, Brother 建议您遵循*快速安装指南*中的相关步骤, 使用操作 面板菜单中的 WPS 或 AOSS™ 进行操作。通过此方法,您可以简单地将设备连接到无线网 络。

请阅读本章了解配置无线网络设置的详细信息。有关 TCP/IP 设置的信息,请参见第 4 [页上](#page-8-1) 的*[如何更改设备的网络设置](#page-8-1) (IP 地址、子网掩码和网关 )*。

#### 提示

• 为获得日常文档打印的最佳效果,请尽可能将 Brother 设备放置在靠近无线局域网接入点 / 路由器且阻碍最小的位置上。两台设备之间的大型物体和墙壁以及来自其他电子设备的干 扰可能会影响文档的数据传送速度。

由于这些因素,不是所有类型的文档或应用程序都适合使用无线网络连接。若要打印大文 件,比如既有文本又有大图形的多页文档,您可以考虑使用数据传送速度较快的有线以太 网连接或具有最快处理速度的 USB 连接。

• 虽然本 Brother 设备可以在有线和无线网络中使用,但是一次仅可使用一种连接方式。

• 配置无线设置之前,您需要知道您的 SSID 和网络密钥。

<span id="page-13-0"></span>根据图表按步骤进行无线网络配置

#### <span id="page-13-2"></span><span id="page-13-1"></span>在基础架构模式下 <sup>3</sup>

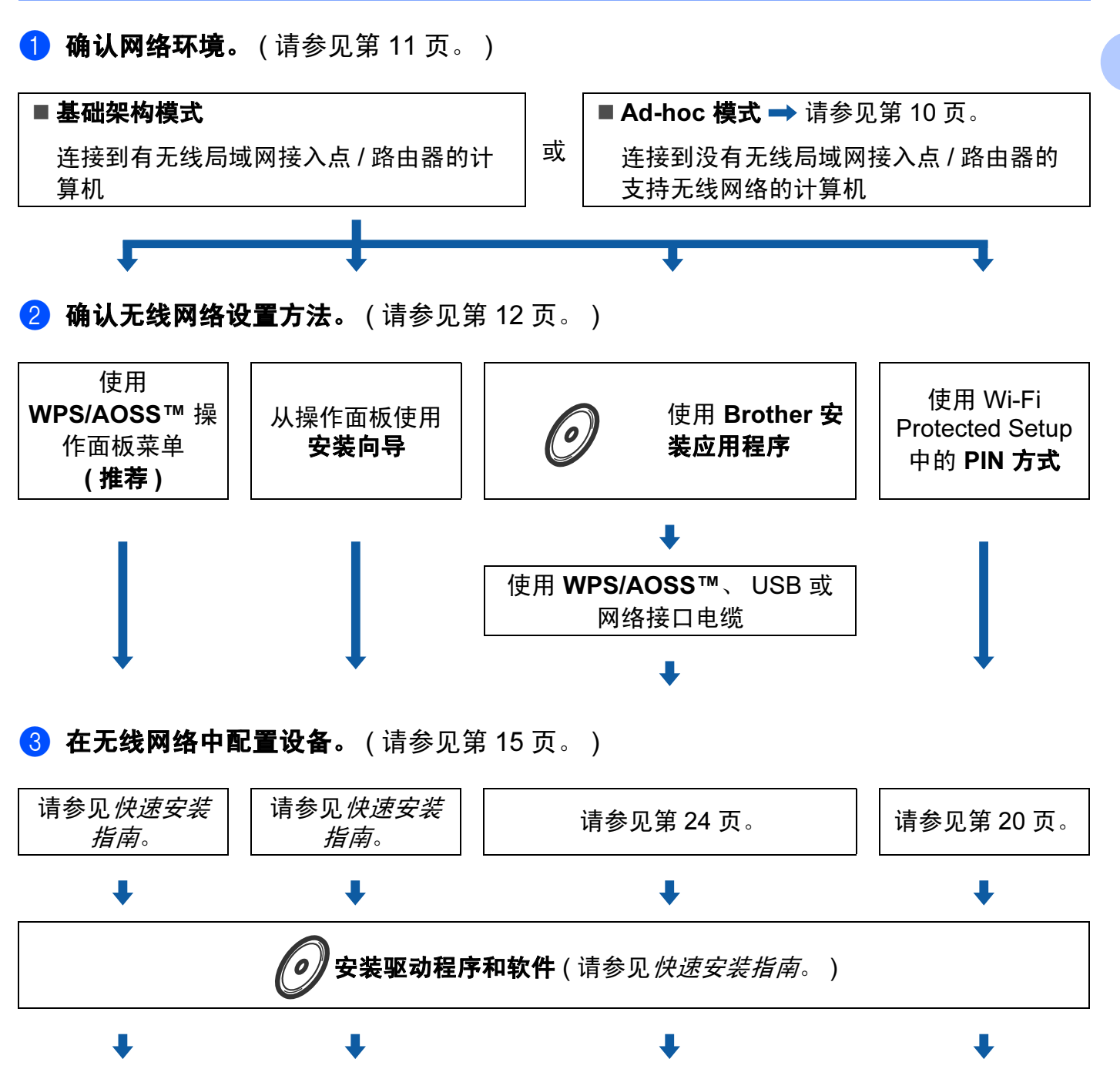

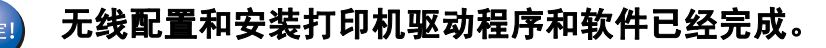

## <span id="page-14-1"></span><span id="page-14-0"></span>在 Ad-hoc 模式下 <sup>3</sup>

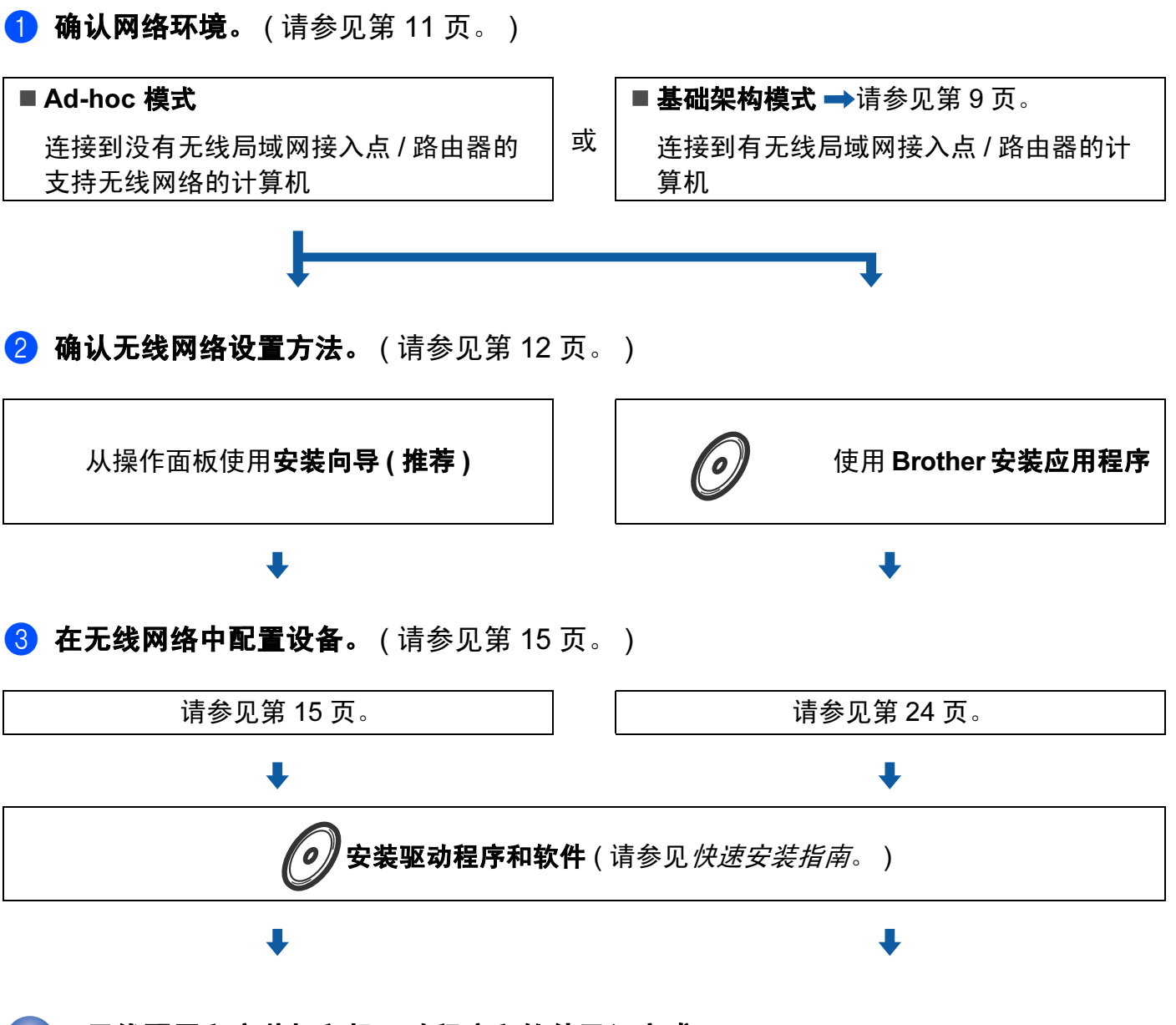

无线配置和安装打印机驱动程序和软件已经完成。

## <span id="page-15-3"></span><span id="page-15-0"></span>确认网络环境

## <span id="page-15-1"></span>连接到有无线局域网接入点 / 路由器的计算机 ( 基础架构模式 )

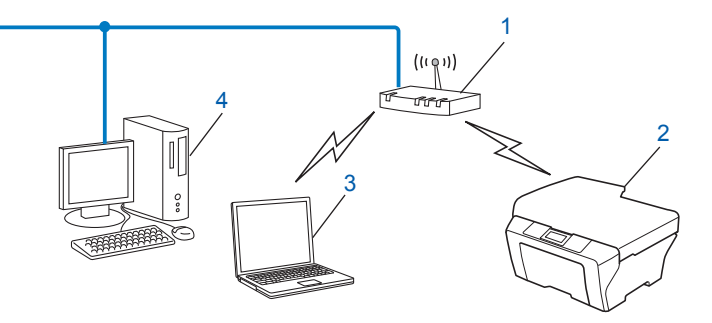

- <span id="page-15-4"></span>[1](#page-15-4) 无线局域网接入点 / 路由器 1
	- <sup>1</sup> 如果您的计算机支持 Intel<sup>®</sup> My WiFi 技术 (Intel<sup>®</sup> MWT), 则可以将您的计算机用作支持 Wi-Fi Protected Setup 的 接入点。
- 2 无线网络设备 ( 您的设备 )
- 3 连接到无线局域网接入点 / 路由器的支持无线网络的计算机
- 4 通过网络接口电缆与无线局域网接入点 / 路由器连接的有线计算机 ( 不支持无线网络 )

#### <span id="page-15-2"></span>连接到没有无线局域网接入点 / 路由器的支持无线网络的计算机 (Ad-hoc 模式)

此类网络没有中央无线局域网接入点 / 路由器。每个无线客户端之间直接进行通信。当 Brother 无线设备 ( 您的设备 ) 是网络的一部分时,将直接从发送打印数据的计算机接收所有 打印作业。

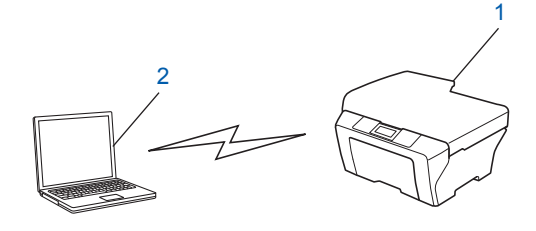

- 1 无线网络设备 ( 您的设备 )
- 2 支持无线网络的计算机

提示

Brother 不保证在 Ad-hoc 模式下本设备可以与 Windows Server® 产品进行无线网络连接。

# <span id="page-16-3"></span><span id="page-16-0"></span>确认无线网络设置方法

有四种配置无线网络设备的方法:在操作面板菜单中使用 WPS/AOSS™ ( 推荐 )、从操作面 板使用安装向导、使用随机安装光盘上的 Brother 安装应用程序或使用 Wi-Fi Protected Setup 中的 PIN 方式。设置步骤根据网络环境的不同而有所不同。

#### <span id="page-16-1"></span>使用 WPS/AOSS™ 操作面板菜单配置 ( 仅适用于基础架构模式 ) ( 推荐 ) <sup>3</sup>

如果您的无线局域网接入点 / 路由器 (A) 支持 Wi-Fi Protected Setup (PBC [1](#page-16-4)) 或 AOSS™, Brother 建议您使用操作面板菜单中的 WPS 或 AOSS™ 配置您的无线网络设置。

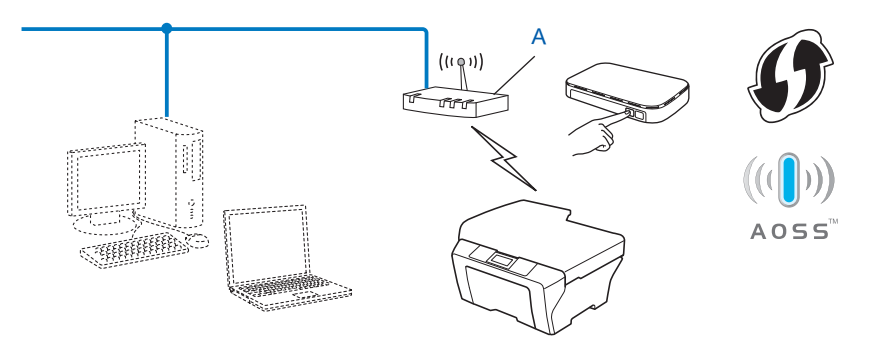

<span id="page-16-4"></span><sup>1</sup> Push Button 配置

#### <span id="page-16-2"></span>使用设备的操作面板安装向导配置无线网络设备

您可以使用设备的操作面板配置无线网络设置。通过使用操作面板的 [安装向导]功能, 您可以方便地将 Brother 设备连接到无线网络。继续安装之前您必须了解您的无线网络设置。

#### <span id="page-17-0"></span>使用随机安装光盘上的 Brother 安装应用程序配置无线网络设备

您也可以使用随机安装光盘上的 Brother 安装应用程序。屏幕提示将指导您进行配置,直至 您可以使用 Brother 无线网络设备为止。继续安装之前您必须了解您的无线网络设置。

#### 使用自动无线模式进行配置

如果您的无线局域网接入点 / 路由器 (A) 支持 Wi-Fi Protected Setup (PBC [1](#page-17-1)) 或 AOSS™, 无需知道无线网络设置就可方便地使用 Brother 安装应用程序配置本设备。

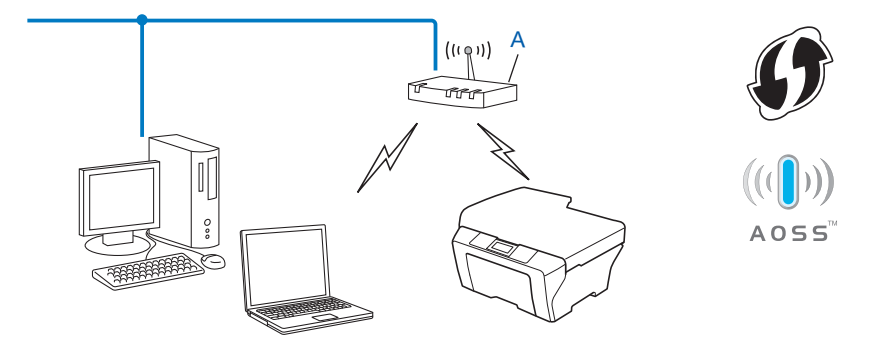

<span id="page-17-1"></span><sup>1</sup> Push Button 配置

#### 临时使用 USB 或网络接口电缆进行配置 <sup>3</sup>

采用此方法配置本设备时,您需要临时使用 USB 接口电缆或网络接口电缆。 USB 接口电缆 和网络接口电缆不是本设备附带的标准配件。

■ 您可以在通过 USB 接口电缆 (A) <sup>[1](#page-17-2)</sup> 连接至同一网络中的计算机上远程配置本设备。

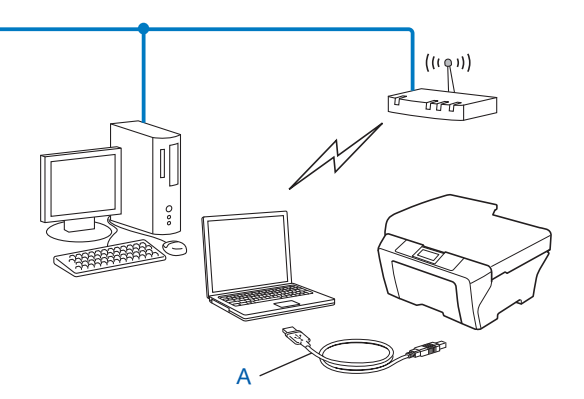

<span id="page-17-2"></span><sup>1</sup> 您可以使用 USB 接口电缆临时将本设备连接到有线或无线计算机上,然后在计算机上配置设备的无线设置。

■ 如果设备的无线局域网接入点 (A) 所在的网络中存在以太网集线器或路由器, 那么您可使 用网络接口电缆 (B) 将集线器或路由器临时连接到设备上。然后, 您可以在网络中从计算 机远程配置设备。

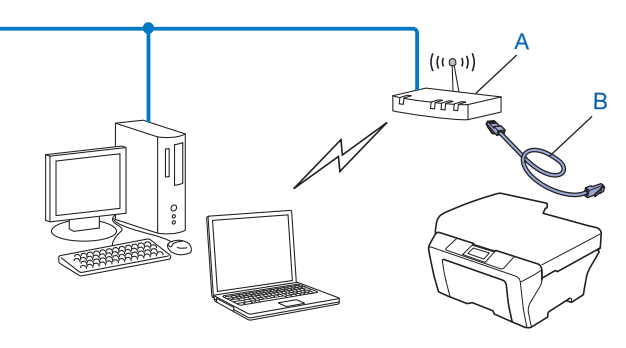

## <span id="page-18-0"></span>使用 Wi-Fi Protected Setup 的 PIN 方式进行配置 ( 仅适用于基础架构模式 ) <sup>3</sup>

如果您的无线局域网接入点 / 路由器 (A) 支持 Wi-Fi Protected Setup, 您也可以使用 Wi-Fi Protected Setup 中的 PIN 方式来配置。

■ 当无线局域网接入点 / 路由器 (A) 兼作 Registrar <sup>[1](#page-18-1)</sup> 时的连接。

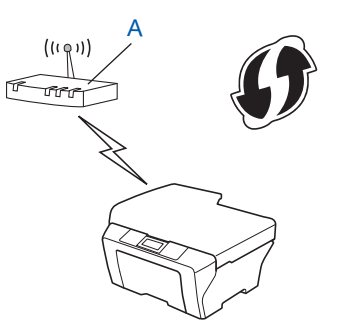

■ 当另一台设备 (C) ( 比如计算机 ) 被用作 Rgistrar <sup>[1](#page-18-1)</sup> 时的连接。

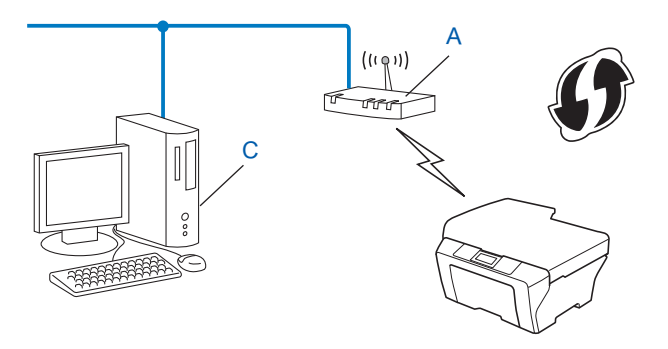

<span id="page-18-1"></span> $1$  Registrar 是管理无线局域网的设备。

## <span id="page-19-3"></span><span id="page-19-0"></span>在无线网络中配置设备 ( 适用于基础架构模式和 Ad-hoc 模式 ) <sup>3</sup>

#### 1 重要事项

- •若要将 Brother 设备连接到网络,我们建议您在安装之前先联系系统管理员。继续安装之 前您必须了解您的无线网络设置。
- •若先前已配置了设备的无线设置,在配置无线设置之前必须重新设置局域网的设置。

按功能键、▲或 ▼键选择 「网络],然后按 OK 键。按 ▲ 或 ▼ 键选择 「网络重置],然后 按 OK 键。按数字键 1 重新设置, 然后按数字键 1 接受更改。 对于触摸屏型号, 请按 [菜单]、[网络]。按 **a** 或 **b** 键显示 [网络重置],然后按 [网络重置]。按 [是]重 新设置, 然后按住 「是] 2 秒钟确认设置。设备将自动重新启动。

#### <span id="page-19-1"></span>使用 WPS 或 AOSS™ 操作面板菜单配置设备的无线网络 <sup>3</sup>

如果您的无线网络接入点 / 路由器支持 Wi-Fi Protected Setup (PBC [1](#page-19-5)) 或 AOSS™ ( 一键式 方法 ),无需计算机就可方便地配置本设备。Brother 设备的操作面板上有 WPS/AOSS™ 功 能。如需获取更多信息,请参见*快速安装指南*。

<span id="page-19-5"></span>1 Push Button 配置

#### <span id="page-19-4"></span><span id="page-19-2"></span>从操作面板使用安装向导

可使用 「安装向导] 功能配置您的 Brother 设备。安装向导在设备操作面板的 「网络] 菜 单中。

- 如果您正在家用网络等更小型的无线网络中配置本设备:
	- 若要在使用 SSID 和网络密钥 (如有需要) 的已存在的无线网络中配置本设备, 请参见 *快* 速安装指南。
	- •若您的无线局域网接入点 / 路由器设置为不多址发送 SSID 名称,请参见第 16 [页上的](#page-20-1)*不* 多址发送 SSID [时配置设备](#page-20-1)。
- 如果您正在使用 Wi-Fi Protected Setup (PIN 方式 ) 配置本设备, 请参见第 20 [页上的](#page-24-2)*使用* [Wi-Fi Protected Setup](#page-24-2) 的 PIN 方式。

#### <span id="page-20-1"></span><span id="page-20-0"></span>不多址发送 SSID 时配置设备

<span id="page-20-3"></span>1 配置设备之前,我们建议您记录下您的无线网络设置。在继续配置过程中需要这些信息。 记录当前无线网络设置。

#### SSID ( 网络名称 ):

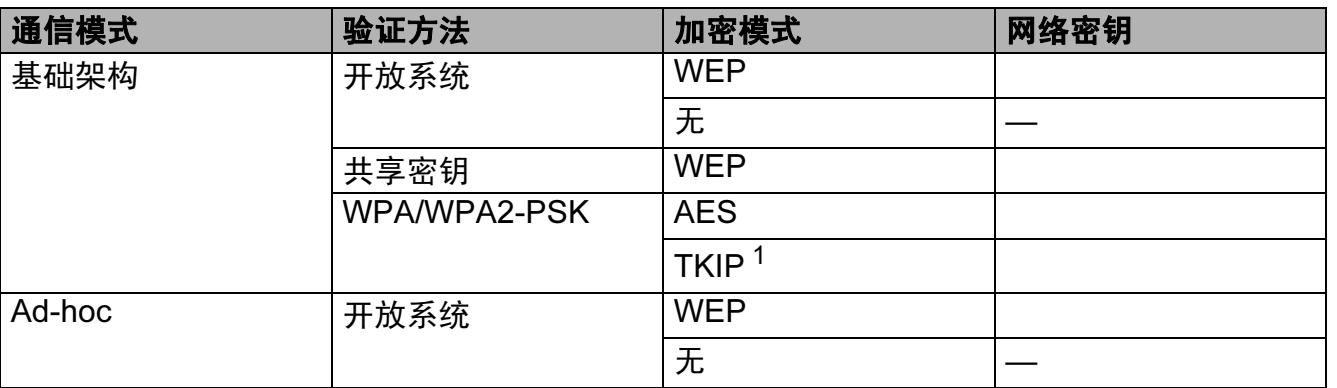

<span id="page-20-2"></span><sup>1</sup> TKIP 仅支持 WPA-PSK。

#### 例如:

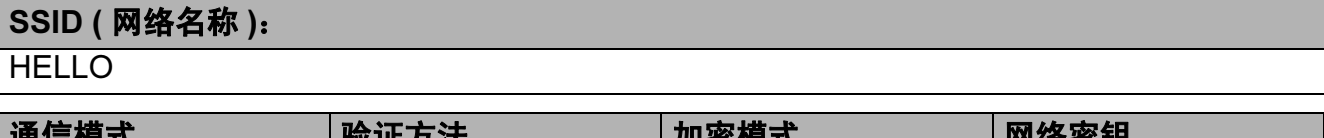

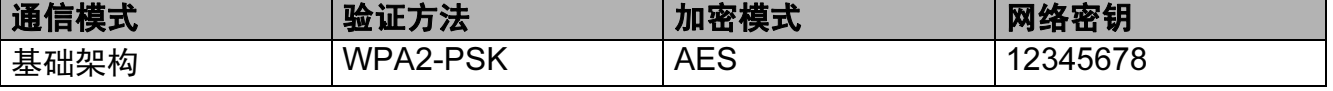

#### 提示

如果您的路由器采用 WEP 加密,请输入用作第一个 WEP 密钥的密钥。Brother 设备仅支 持使用第一个 WEP 密钥。

#### 2 按功能键。

- **3** 按 ▲ 或 ▼ 键选择 「网络 7。 按 OK 键。
- 4 按 A 或 ▼ 键选择 「无线局域网]。 按 OK 键。
- 6 按 A 或 ▼ 键选择 [安装向导]。 按 OK 键。
- 6 出现 「网络接口切换到无线]时, 按 OK 键接受更改。 此操作将启动无线设置向导。 要取消设定,按**停止 / 退出**键。

<span id="page-21-7"></span><span id="page-21-1"></span><span id="page-21-0"></span>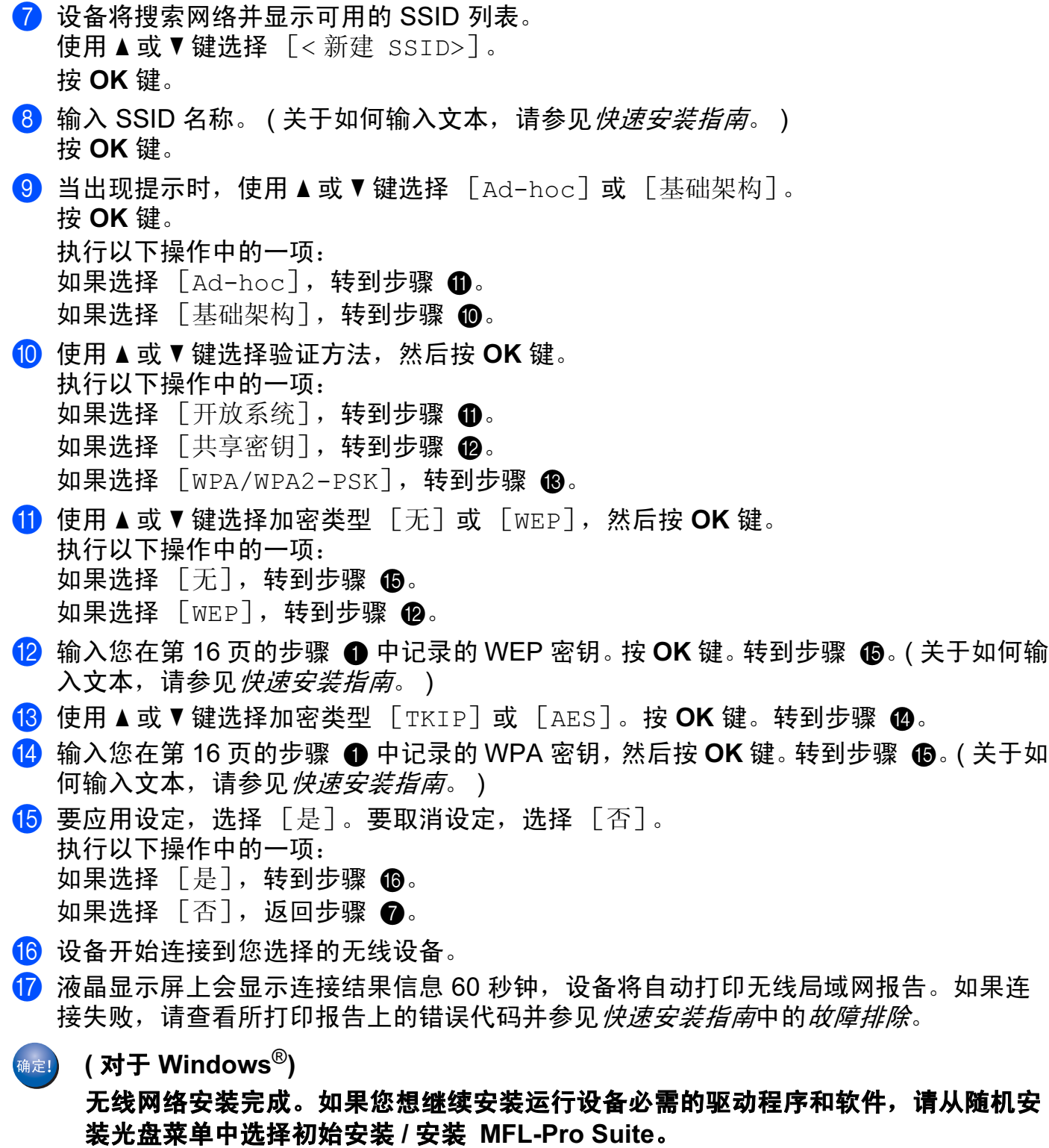

<span id="page-21-6"></span><span id="page-21-5"></span><span id="page-21-4"></span><span id="page-21-3"></span><span id="page-21-2"></span>( 对于 Macintosh)

无线网络安装完成。如果您想继续安装运行设备必需的驱动程序和软件,请双击随机 安装光盘中的 Start Here OSX ( 按这里启动 OSX)。

#### 对于触摸屏型号

<span id="page-22-1"></span>1 配置设备之前,我们建议您记录下您的无线网络设置。在继续配置过程中需要这些信息。 记录当前无线网络设置。

#### SSID ( 网络名称 ):

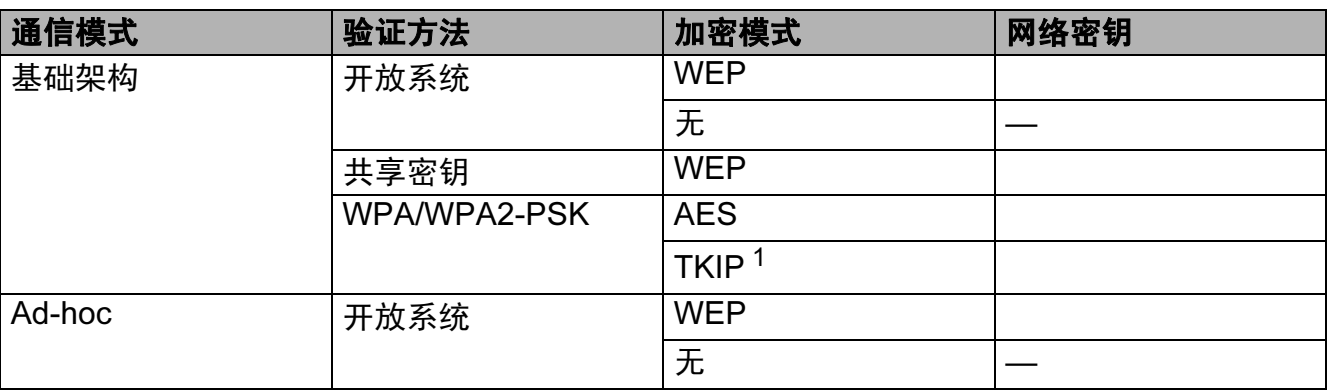

<span id="page-22-0"></span><sup>1</sup> TKIP 仅支持 WPA-PSK。

#### 例如:

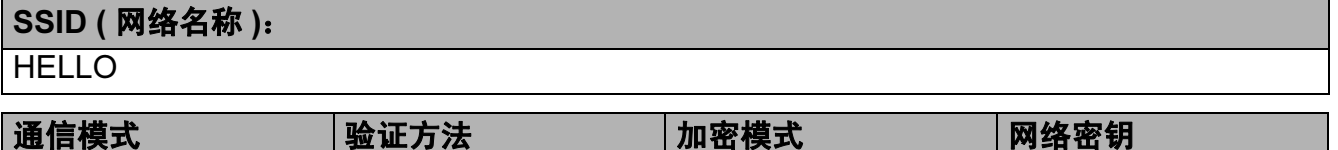

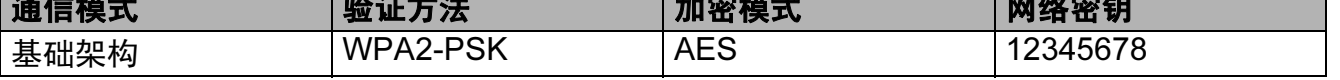

#### 提示

如果您的路由器采用 WEP 加密,请输入用作第一个 WEP 密钥的密钥。Brother 设备仅支 持使用第一个 WEP 密钥。

- 2 按 [菜单]。
- 8 按 「网络」。
- 4 按 [无线局域网]。
- 6 按 「安装向导」。
- 6 出现 「将网络接口切换为无线 ? 时, 按 「是 ] 接受更改。 此操作将启动无线设置向导。 要取消设定, 按**停止 / 退出**键。
- <span id="page-22-2"></span>g 设备将搜索网络并显示可用的 SSID 列表。按 **a** 或 **b** 键显示 [< 新建 SSID>],然后按 [< 新建 SSID>]。
- 8 输入 SSID 名称。 ( 关于如何输入文本, 请参见*快速安装指南*。 ) 按 [OK]。
- <sup>9</sup> 当出现提示时, 按 [Ad-hoc] 或 [基础架构]。 执行以下操作中的一项: 如果选择  $\lceil$  Ad-hoc], 转到步骤  $\bigoplus$ 。 如果选择 [基础架构], 转到步骤 1.
- <span id="page-23-1"></span>10 按您选择的验证方法。 执行以下操作中的一项: 如果选择 [开放系统], 转到步骤 1。 如果选择 「共享密钥」, 转到步骤 @。 如果选择  $\lceil$  WPA/WPA2-PSK], 转到步骤 ®。
- <span id="page-23-0"></span>1 按您选择的加密类型 [无]或 [WEP]。 执行以下操作中的一项: 如果选择  $[\![\cdot\]]$  $[\![\cdot\]]$  $[\![\cdot\]]$ , 转到步骤  $\pmb{\Theta}$ 。 如果选择 「WEP」, 转到步骤 2.
- <span id="page-23-2"></span> $\Omega$  $\Omega$  输入您在第 [18](#page-22-1) 页的步骤  $\Omega$  中记录的 WEP 密钥。按 「OK ]。转到步骤  $\Omega$ 。( 关于如何输 入文本,请参见*快速安装指南*。 )
- <span id="page-23-3"></span> $\bigcirc$  按您选择的加密类型 [TKIP] 或 [AES]。转到步骤 @。
- <span id="page-23-5"></span> $\Omega$  $\Omega$  输入您在第 [18](#page-22-1) 页的步骤  $\Omega$  中记录的 WPA 密钥, 然后按 [OK]。转到步骤  $\Omega$ 。(关于如 何输入文本,请参见*快速安装指南*。 )
- <span id="page-23-4"></span>6 要应用设定,按 [是]。要取消设定,按 [否]。 执行以下操作中的一项: 如果选择 [是], 转到步骤 16。 如果选择 [否], 返回步骤 @。
- <span id="page-23-6"></span>6 设备开始连接到您选择的无线设备。
- q 液晶显示屏上会显示连接结果信息 60 秒钟,设备将自动打印无线局域网报告。如果连 接失败,请查看所打印报告上的错误代码并参见*快速安装指南*中的*故障排除*。

 $\left( \ast ;\right)$  (对于 Windows $^{\circledR}$ )

无线网络安装完成。如果您想继续安装运行设备必需的驱动程序和软件**,请从随机**安 装光盘菜单中选择初始安装 / 安装 MFL-Pro Suite。

( 对于 Macintosh)

无线网络安装完成。如果您想继续安装运行设备必需的驱动程序和软件,请**双击随**机 安装光盘中的 Start Here OSX ( 按这里启动 OSX)。

#### <span id="page-24-0"></span>使用随机安装光盘上的 Brother 自动安装应用程序配置无线网络设备

关于安装的详细信息,请参见第 24 页上的*使用 Brother [安装应用程序进行无线配置](#page-28-0)*。

#### <span id="page-24-2"></span><span id="page-24-1"></span>使用 Wi-Fi Protected Setup 的 PIN 方式 <sup>3</sup>

如果您的无线局域网接入点 / 路由器支持 Wi-Fi Protected Setup (PIN 方式), 可轻松配置设 备。PIN ( 个人识别码 ) 方式是由 Wi-Fi Alliance<sup>®</sup> 开发的连接方式之一。输入 Enrollee ( 您的 设备)向 Registrar (管理无线局域网的设备) 申请创建的 PIN, 您可设置无线网络和安全设 置。关于如何访问 Wi-Fi Protected Setup 模式,请参见无线局域网接入点 / 路由器使用说明 书上的说明。

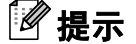

支持 Wi-Fi Protected Setup 的路由器或接入点有如下所示的标志。

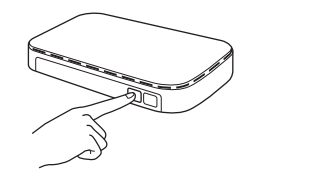

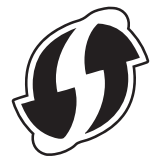

1 按功能键。

- **2** 按 **A** 或 ▼ 键选择 [网络]。 按 OK 键。
- 6 按 ▲ 或 ▼ 键选择 [无线局域网]。 按 OK 键。
- 4 按 ▲ 或 ▼ 键选择 [有 PIN 密码的 WPS]。 按 OK 键。
- 6 出现 [网络接口切换到无线]时, 按 OK 键接受更改。 此操作将启动无线设置向导。 要取消设定,按**停止 / 退出**键。
- <span id="page-24-3"></span>6 液晶显示屏上将显示一个 8 位数的 PIN, 然后设备开始搜索无线局域网接入点 / 路由器, 最长持续五分钟。

**● 使用联网的计算机, 在您的浏览器地址栏中输入 "http://access point's IP address/"。** ("access point's IP address" 是用作 Registrar <sup>[1](#page-25-0)</sup> 的设备的 IP 地址。) 转到 WPS (Wi-Fi Protected Setup) 设置页面,输入液晶显示屏在步骤 @ 中显示的向 Registrar 申 请的 PIN, 然后遵循屏幕提示讲行操作。

<span id="page-25-0"></span> $1$  Registrar 通常是无线局域网接入点 / 路由器。

#### 提示

根据无线局域网接入点 / 路由器的品牌不同,设置页面也会有所不同。请参见无线局域网 接入点 / 路由器附带的使用说明书。

如果您将 Windows Vista® 或 Windows® 7 计算机用作 Registrar, 请遵循以下说明。

提示

要将 Windows Vista® 或 Windows®7 计算机用作 Registrar, 您需要预先在网络中注册。 请参见无线局域网接入点 / 路由器附带的使用说明书。

**1** (Windows Vista<sup>®</sup>) 点击 + 和网络,然后点击添加无线设备。 (Windows $^{\circledR}$  7)

点击 3. 控制面板、网络和 Internet, 然后点击将无线设备添加到网络。

- 2 选择您的设备,然后点击**下一步**。
- 3 在打印页面输入 PIN, 然后点击下一步。
- 4 洗择您要连接的网络,然后点击下一步。
- 5 点击关闭。
- 8 液晶显示屏上会显示连接结果信息 60 秒钟,设备将自动打印无线局域网报告。如果连 接失败,请查看所打印报告上的错误代码并参见*快速安装指南*中的*故障排除*。

(对于 Windows $^\circledR$ ) 确定!

> 无线网络安装完成。如果您想继续安装运行设备必需的驱动程序和软件,请从随**机安** 装光盘菜单中选择初始安装 / 安装 MFL-Pro Suite。

( 对于 Macintosh)

无线网络安装完成。如果您想继续安装运行设备必需的驱动程序和软件,请双击随机 安装光盘中的 Start Here OSX ( 按这里启动 OSX)。

#### 对于触摸屏型号

- 1 按 「菜单」。
- 2 按 「网络」。
- c 按 [无线局域网]。
- 4 按▲或▼键显示 [有 PIN 密码的 WPS], 然后按 [有 PIN 密码的 WPS]。
- 6 出现 「将网络接口切换为无线 ? ]时, 按 「是 ]接受更改。 此操作将启动无线设置向导。 要取消设定,按**停止 / 退出**键。
- <span id="page-26-1"></span>6 液晶显示屏上将显示一个 8 位数的 PIN, 然后设备开始搜索无线局域网接入点 / 路由器, 将持续五分钟。
- 使用联网的计算机, 在您的浏览器地址栏中输入 "http://access point's IP address/"。 ("access point's IP address" 是用作 Registrar [1](#page-26-0) 的设备的 IP 地址。 ) 转到 WPS (Wi-Fi Protected Setup) 设置页面,输入液晶显示屏在步骤 @ 中显示的向 Registrar 申请的 **PIN, 然后遵循屏幕提示进行操作。** 
	- $1$  Registrar 通常是无线局域网接入点 / 路由器。

#### <span id="page-26-0"></span>提示

根据无线局域网接入点 / 路由器的品牌不同,设置页面也会有所不同。请参见无线局域网 接入点 / 路由器附带的使用说明书。

如果您将 Windows Vista<sup>®</sup> 或 Windows<sup>®</sup> 7 计算机用作 Registrar, 请遵循以下说明。

#### 提示

将 Windows Vista<sup>®</sup> 或 Windows<sup>®</sup> 7 计算机用作 Registrar,您需要预先在网络中注册。请 参见无线局域网接入点 / 路由器附带的使用说明书。

**1** (Windows Vista<sup>®</sup>)

点击 + 和网络,然后点击添加无线设备。

(Windows $^{\circledR}$  7)

点击 3. 控制面板、网络和 Internet, 然后点击将无线设备添加到网络。

- 2 选择您的设备,然后点击**下一步**。
- 3 在打印页面输入 PIN, 然后点击下一步。
- 4 洗择您要连接的网络,然后点击下一步。
- 5 点击关闭。

8 液晶显示屏上会显示连接结果信息 60 秒钟, 设备将自动打印无线局域网报告。如果连 接失败,请查看所打印报告上的错误代码并参见*快速安装指南*中的*故障排除*。

#### ( 对于 Windows®) 确定!

无线网络安装完成。如果您想继续安装运行设备必需的驱动程序和软件,请从随机安 装光盘菜单中选择初始安装 / 安装 MFL-Pro Suite。

( 对于 Macintosh)

无线网络安装完成。如果您想继续安装运行设备必需的驱动程序和软件,请双击随机 安装光盘中的 Start Here OSX ( 按这里启动 OSX)。

<span id="page-28-0"></span>使用 Brother 安装应用程序进行无线配置 <sup>4</sup>

## <span id="page-28-1"></span>配置无线设置之前 <sup>4</sup>

4

1 重要事项

- 以下说明将指导您使用随机安装光盘上的 Brother 安装应用程序在网络环境中安装 Brother 设备。
- 您也可使用我们推荐的 WPS 或 AOSS™ 操作面板菜单设置 Brother 设备。您可在随机附 带的*快速安装指南*中找到说明。
- •若先前已配置了设备的无线设置,在配置无线设置之前必须重新设置局域网的设置。

按功能键、▲或 ▼ 键选择 「网络],然后按 OK 键。按 ▲ 或 ▼ 键选择 「网络重置],然后 按 OK 键。按数字键 1 重新设置,然后按数字键 1 接受更改。对于触摸屏型号,请按 [菜单]、[网络]。按 **a** 或 **b** 键显示 [网络重置],然后按 [网络重置]。按 [是]重 新设置, 然后按住 「是] 2 秒钟确认设置。设备将自动重新启动。

- 若您正在使用反间谍软件或反病毒应用软件的防火墙功能, 请暂时禁用防火墙。一旦确定 可以打印,请立即重新启用。
- 在配置过程中需要暂时使用 USB 接口电缆 ( 不包含在标配附件中 ) 或网络接口电缆 ( 不包 含在标配附件中 )。
- 继续安装之前您必须了解您的无线网络设置。

若要将 Brother 设备连接到网络,我们建议您在安装之前先联系系统管理员。

• 如果您的路由器采用 WEP 加密,请输入用作第一个 WEP 密钥的密钥。Brother 设备仅支 持使用第一个 WEP 密钥。

## <span id="page-29-0"></span>配置无线设置 <sup>4</sup>

**1** 配置设备前, Brother 建议您记录下无线网络的 SSID 和网络密钥 ( 如有必要 )。 在继续配 置过程中需要这些信息。

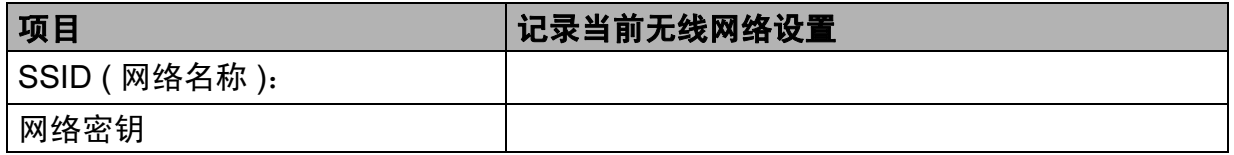

- 2 启动计算机。
- <span id="page-29-1"></span>6 启动 Brother 安装应用程序。
	- $\blacksquare$  Windows $^\circledR$ 
		- 1 将随机安装光盘插入 CD-ROM 光驱中。将自动显示开始屏幕。出现型号名称屏幕 时,选择本设备;出现语言屏幕时,选择所需语言。
		- 2 出现随机光盘主菜单。点击初始安装。

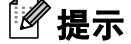

- •若 Brother 安装屏幕没有自动出现,请转到我的电脑 ( 计算机 ),双击 CD-ROM 图标,然 后双击 start.exe。
- 设备上的屏幕将根据地区的不同而不同。
	- 3 点击无线网络设置向导。
	- Macintosh
		- 1 将随机安装光盘插入 CD-ROM 光驱中。双击桌面上的 MFL PRO Suite 图标。
		- 2 双击实用工具。
		- 3 双击无线设备设置向导。
- 4 选择是,我的接入点支持 WPS 或 AOSS , 而且我想要使用它们或否, 然后点击下一 步。
	- 选择否时,您可以采用四种不同的方法配置无线设置。
	- ■暂时使用 USB 接口电缆
	- 暂时使用以太网 ( 局域网 ) 接口电缆
	- 通过操作面板手动配置
	- 使用 Ad-hoc 模式

## 提示 对于 Ad-hoc 设置用户:

- 若更改无线设置后出现需重新启动计算机的信息,请重新启动计算机,并回到步骤 @。
- 您可以在计算机上临时更改无线设置。

(Windows Vista<sup>®</sup> 或 Windows<sup>®</sup> 7)

- 1 点击 (\*),然后选择**控制面板**。
- 2 点击网络和 Internet, 然后点击网络和共享中心图标。
- 3 点击连接到网络。
- 4 您可在列表中看到无线打印机的 SSID。选择 SETUP, 然后点击连接。
- 5 (仅适用于 Windows Vista<sup>®</sup>) 点击仍然连接,然后点击关闭。
- 6 (Windows Vista<sup>®</sup>) 点击无线网络连接 (SETUP) 中的查看状态。 (Windows $^{\circledR}$  7) 点击无线网络连接 (SETUP)。
- 7 点击**详细信息…**,然后选中网络连接详细信息。需要几分钟的时间在屏幕上显示从 0.0.0.0 到 169.254.x.x (x.x. 是 1 - 254 之间的数值 ) 的 IP 地址。

(Windows® XP SP2 或更高版本 )

- 1 点击开始,然后点击控制面板。
- 2 点击网络和 Internet 连接图标。
- 3 点击网络连接图标。
- 4 选择并右击无线网络连接。点击查看可用的无线连接。
- 5 您可在列表中看到 Brother 无线设备。选择 SETUP, 然后点击连接。
- 6 查看无线网络连接状态。需要几分钟的时间在屏幕上显示从 0.0.0.0. 到 169.254.x.x (x.x. 是 1 - 254 之间的数值 ) 的 IP 地址。

(Macintosh)

- 1 在菜单栏点击 AirPort 状态图标。
- 2 从弹出菜单中选择 SETUP。
- 3 无线网络已成功连接。

6 遵循屏幕提示配置无线设置。

#### ( 对于 Windows®) **确定!**

无线网络安装完成。如果您想继续安装运行设备必需的驱动程序和软件,请从随机安 装光盘菜单中选择初始安装 / 安装 MFL-Pro Suite。

( 对于 Macintosh)

无线网络安装完成。如果您想继续安装运行设备必需的驱动程序和软件,请双击随机 安装光盘中的 Start Here OSX ( 按这里启动 OSX)。

#### 提示

若无线设置失败,在安装 MFL-Pro Suite 的过程中将会显示无线设备设置向导。请遵循 屏幕提示确认您的无线设置。

# <span id="page-32-0"></span>操作面板设置

#### <span id="page-32-1"></span>网络菜单

5

使用操作面板上的 「网络]菜单选项,您可以设置 Brother 设备的网络配置。按功能键或 [菜单],然后按 **a** 或 **b** 键选择 [网络],进入您想配置的菜单选项。 ( 请参见第 38 [页上的](#page-42-1) *[功能表和出厂默认设置](#page-42-1)*。)

请注意设备附有 BRAdmin Light 软件、网络基本管理或远程设置应用程序,可用于多方面的 网络配置。 ( 请参见第 7 页上的*[其他管理实用程序](#page-11-0)*。 )

#### <span id="page-32-2"></span>TCP/IP Services and the services of the services of the services of the services of the services of the services of the services of the services of the services of the services of the services of the services of the servic

如果用以网络接口电缆将设备连接到网络,使用 「有线局域网]菜单选项。如果将设备连 接到无线以太网,使用 「无线局域网] 菜单选项。

#### <span id="page-32-3"></span>引导方式 <sup>5</sup>

此选项控制设备如何获取 IP 地址。

#### 自动模式 <sup>5</sup>

在这种模式下,设备将会扫描网络查找 DHCP 服务器。若查找到 DHCP 服务器,并且 DHCP 服务器给设备分配了 IP 地址,则设备将使用 DHCP 服务器所提供的 IP 地址。若无 DHCP 服务器,设备将扫描网络查找 BOOTP 服务器。若有 BOOTP 服务器,并且配置正 确,设备将会通过 BOOTP 服务器获取其 IP 地址。若无 BOOTP 服务器,设备将扫描网络 查找 RARP 服务器。若 RARP 服务器也未应答,将使用 APIPA 协议设定 IP 地址。首次启 动后,设备将会花几分钟时间扫描网络查找服务器。

#### 静态模式 <sup>5</sup>

在这种模式下,必须手动分配设备的 IP 地址。 IP 地址一旦输入,即将被锁定至分配的地址。

#### 1《提示

若不想通过 DHCP、 BOOTP 或 RARP 配置打印服务器, 必须将 「引导方式]设置为 [静态],使打印服务器有一个静态的 IP 地址。这样可以防止打印服务器试图从这些系统 中获取 IP 地址。要更改 「引导方式], 请使用设备的操作面板、 BRAdmin Light 实用程 序、网络基本管理或远程设置。

#### $\bf{IP}$  地址 5.5  $\bf{I}$  , we can consider the construction of  $\bf{I}$  , we can consider the construction of  $\bf{I}$

此字段显示设备当前的 IP 地址。若选择了 [静态]的 [引导方式],您需要输入想要分配 给设备的 IP 地址 ( 通过网络管理员检查所使用的 IP 地址 )。若选择了[静态]以外的方式, 设备将会尝试使用 DHCP 或 BOOTP 协议确定其 IP 地址。设备默认的 IP 地址可能会和网络 的 IP 地址计算方式不兼容。我们建议您与您的网络管理员联系以获取设备连接到网络上的 IP 地址。

#### **子网掩码** 5.0 million in the contract of the contract of the contract of the contract of the contract of the contract of

此字段显示设备当前使用的子网掩码。若不使用 DHCP 或 BOOTP 获取子网掩码,请输入 所需的子网掩码。通过网络管理员检查所使用的子网掩码。

#### 网关 5. The contract of the contract of the contract of the contract of the contract of the contract of the contract of the contract of the contract of the contract of the contract of the contract of the contract of the co

此字段显示设备当前使用的网关或路由器地址。若不使用 DHCP 或 BOOTP 获取网关或路 由器地址,请输入您想要分配的地址。若无网关或路由器,将此字段留空。若不确定,请与 网络管理员联系确认。

#### 节点名称 <sup>5</sup>

您可以在网络上注册设备名称。此名称通常称为 NetBIOS 名称,它通过 WINS 服务器在网 络上注册。 Brother 推荐有线网络使用名称 BRNxxxxxxxxxxxxx,无线网络使用名称 BRWxxxxxxxxxxxx (xxxxxxxxxxxx 为本设备的以太网地址 ) ( 不超过 15 个字符 )。

#### WINS 配置

此选项控制设备如何获取 WINS 服务器的 IP 地址。

#### 有动物 5.5 million control in the control of the control of the control of the control of the control of the control of the control of the control of the control of the control of the control of the control of the control o

自动使用一个 DHCP 请求为首选的和备用的 WINS 服务器确定 IP 地址。若要使用此功能, 必须将「引导方式]设置为「自动]或「DHCP]。

#### かんしゃ おおや かいしょう しゅうしょく しゅうしゅう しゅうしゅう おおや あいしゅう しょうしゅう しゅうしゅう しゅうしゅう しゅうしゅう しゅうしゅうしゅ

使用已指定的首选的和备用的 WINS 服务器的 IP 地址。

#### WINS 服务器

#### 首选 WINS 服务器 IP 地址 <sup>5</sup>

此字段指定首选 WINS (Windows® 因特网命名服务) 服务器的 IP 地址。若设定为非零值, 设备将会与此服务器联系,并通过 Windows® 因特网命名服务注册其名称。

#### 备用 WINS 服务器 IP 地址 <sup>5</sup>

此字段指定备用的 WINS 服务器的 IP 地址。这作为首选 WINS 服务器地址的备份地址。若 无首选服务器,设备将会通过备用服务器注册。若设定为非零值,设备将会与此服务器联 系,并通过 Windows® 因特网命名服务注册其名称。若有首选 WINS 服务器,但是无备用 WINS 服务器,此处留空。

#### $DNSR$  服务器

#### 首选 DNS 服务器 IP 地址 <sup>5</sup>

此字段指定首选 DNS ( 域名系统 ) 服务器的 IP 地址。

#### 备用 DNS 服务器 IP 地址 <sup>5</sup>

此字段指定备用 DNS 服务器的 IP 地址。这作为首选的 DNS 服务器地址的备份地址。若无 首选服务器,设备将会与备用 DNS 服务器联系。

#### APIPA <sup>5</sup>

打印服务器无法从您设置的 [引导方式]获取 IP 地址时,若设置为 [开],打印服务器将 在 169.254.1.0 - 169.254.254.255 范围内自动分配链接本地 IP 地址 ( 请参见第 28 [页上的](#page-32-3)引 *[导方式](#page-32-3)* )。打印服务器无法从您设置的 [引导方式]获取 IP 地址时,若选择 [关],则表 明 IP 地址保持不变。

#### $IPv6$

本设备兼容下一代因特网协议 IPv6。如果您想使用 IPv6 协议,请选择 [开]。 IPv6 的默认 设置为 [关]。关于 IPv6 协议的更多信息, 请登录网站: <http://solutions.brother.com/>。

#### ☞ 提示

- 如果您将 IPv6 设置为 「开], 请关闭再打开电源开关以启用该协议。
- 将 IPv6 设置为 [开]后,此设置将同时应用于有线和无线局域网接口。

#### <span id="page-34-0"></span>安装向导

[安装向导] 将引导您完成无线网络配置。如需获取更多信息,请参见*快速安装指南*或第 [15](#page-19-2) 页上的*[从操作面板使用安装向导](#page-19-2)*。

#### <span id="page-34-1"></span>WPS/AOSS™

若您的无线局域网接入点 / 路由器支持 Wi-Fi Protected Setup (PBC [1](#page-34-2)) 或 AOSS™, 无需知 道无线网络设置就可方便地配置本设备。( 请参见*快速安装指南*或第 15 [页上的](#page-19-1)*使用 WPS 或* AOSS™ [操作面板菜单配置设备的无线网络](#page-19-1)。)

<span id="page-34-2"></span>1 Push Button 配置

#### <span id="page-35-0"></span>有 PIN 密码的 WPS

若您的无线局域网接入点 / 路由器支持 Wi-Fi Protected Setup (PIN 方式), 无需计算机就可 方便地配置本设备。 ( 请参见第 20 页上的*使用 [Wi-Fi Protected Setup](#page-24-1) 的 PIN 方式*。 )

#### <span id="page-35-1"></span>无线网络状态

#### $\lambda$ 状态 5.5 million in the contract of the contract of the contract of the contract of the contract of the contract of the contract of the contract of the contract of the contract of the contract of the contract of the co

此字段显示当前的无线网络状态。

#### 信号 こうしょう しょうしょう しょうしょう しょうしょう しょうしょう しょうしょう

此字段显示当前的无线网络信号强度。

#### SSID and the state of the state of the state of the state of the state of the state of the state of the state o

此字段显示当前的无线网络 SSID。将显示少于 32 个字符的 SSID 名称。

#### 通信模式

此字段显示当前的无线网络通信模式。

#### <span id="page-35-2"></span>以太网 5.5% (1) 2005 (1) 2006 (1) 2006 (1) 2006 (1) 2007 (1) 2007 (1) 2007 (2) 2007 (2) 2007 (2) 2007 (2) 2007 (2

以太网链接模式。自动选项允许打印服务器在 100BASE-TX ( 全双工或半双工 ) 或 10BASE-T ( 全双工或半双工 ) 模式下通过自动协商来运行。

#### 提示

若此值设置错误,您可能无法与打印服务器通信。

#### <span id="page-35-3"></span> $\blacksquare$  MAC 地址 5.5  $\blacksquare$  The contract of  $\blacksquare$  The contract of  $\blacksquare$  The contract of  $\blacksquare$  The contract of  $\blacksquare$

MAC 地址是指定给本设备网络接口的唯一编号。您可以在操作面板上查看本设备的 MAC 地址。

#### <span id="page-35-4"></span>电子邮件 /IFAX ( 下载 IFAX 后可用 )

本菜单有五个选项:[邮件地址]、[设置服务器]、[设置邮件接收]、[设置邮件发送] 和 [设置传输发送]。由于此字段要求输入大量的文本字符,使用网络基本管理或常用的网 络浏览器可以更方便地配置这些设置 ( 请参见第 41 页上的*[网络基本管理](#page-45-0)* )。必须配置这些设 置以启用 IFAX 功能。 ( 关于[网络传真](#page-53-0)的更多信息,请参见第 49 页上的*网络传真*。 ) 您还可以通过反复按设备操作面板上的相应数字键输入所需字符。(关于如何输入文本,请 参见*快速安装指南*。 )
### 邮件地址 <sup>5</sup>

您可以设置设备的电子邮件地址。

#### 设置服务器

#### $S$ MTP 服务器

此字段显示所在网络的 SMTP 邮件服务器 ( 发送电子邮件服务器 ) 的节点名称或 IP 地址。

( 例如, "mailhost.brothermail.net" 或 "192.000.000.001")

### $S$ MTP 端口 5.5 mm s and s and s and s and s and s and s and s and s and s and s and s and s and s and s and s and s  $S$

此字段显示所在网络的 SMTP 端口号 ( 用于发送电子邮件 )。

#### $S$ MTP 认证

您可以指定电子邮件通知的安全方式。 ( 关于电子邮件通知的安全方式的详细信息,请参见 第 60 页上的*[安全发送电子邮件](#page-64-0)*。)

#### $POP3$  服务器

此字段显示 Brother 设备所使用的 POP3 服务器 ( 接收电子邮件服务器 ) 的节点名称或 IP 地 址。要正确使用网络传真功能,必须设置该地址。

( 例如, "mailhost.brothermail.net" 或 "192.000.000.001")

### POP3 端口 <sup>5</sup>

此字段显示 Brother 设备所使用的 POP3 端口号 ( 用于接收电子邮件 )。

#### 信箱名称 **5.5 million for the contract of the contract of the contract of the contract of the contract of the contract of the contract of the contract of the contract of the contract of the contract of the contract of the co**

您可以在检索网络打印作业的 POP3 服务器中指定一个信箱名称。

#### 信箱密码 **5.5% キャッシュ かんきょう かんきょう かいしょう あいしょう** あいしょう

您可以指定检索网络打印作业的 POP3 服务器帐号的密码。

#### 提示

若不设置密码,请输入一个空格。

### APOP ACCEPTATION CONTINUES AND LOCAL CONTINUES. A CONTINUES OF THE CONTINUES OF THE CONTINUES OF THE CONTINUES

您可以启用或禁用 APOP ( 带认证的邮局协议 )。

### 设置邮件接收

#### **自动轮询 5.5 % 的过去分词使用的过去式和过去分词使用**

当设置为 「开]时, 设备自动检查 POP3 服务器以杳收新邮件。

#### 轮询频率 5.5 % 2.5 % 2.5 % 2.5 % 2.5 % 2.5 % 2.5 % 2.5 % 2.5 % 2.5 % 2.5 % 2.5 % 2.5 % 2.5 % 2.5 % 2.5 % 2.5 % 2.5

用于设置检查 POP3 服务器上新信息 ( 默认设置为 [10 分钟] ) 的时间间隔。 对于触摸屏型号,如果 「自动轮询]设置为 「开], 您可以选择时间间隔 「1 分钟] / [3 分钟] / [5 分钟] / [10 分钟] / [30 分钟] / [60 分钟]。

#### 标题 <sup>5</sup>

此选项可以在打印接收到的信息时打印邮件标题。

#### 删除错误邮件

设置为 「开]时,设备自动删除无法从 POP 服务器接收的错误邮件。

#### 通知 5.5  $\pm$  5.5  $\pm$  5.5  $\pm$  5.5  $\pm$  5.5  $\pm$  5.5  $\pm$  5.5  $\pm$  5.5  $\pm$  5.5  $\pm$  5.5  $\pm$  5.5  $\pm$  5.5  $\pm$  5.5  $\pm$  5.5  $\pm$  5.5  $\pm$  5.5  $\pm$  5.5  $\pm$  5.5  $\pm$  5.5  $\pm$  5.5  $\pm$  5.5  $\pm$  5.5  $\pm$  5.5  $\pm$  5.5  $\pm$  5

收到网络传真后,通知功能将向邮件发送端发送接收信息的确认回执,确认邮件已收到。 此功能仅适用于支持 "MDN" 规格的网络传真设备。

#### 设置邮件发送

#### 发送主题 <sup>5</sup>

此字段显示从 Brother 设备发送至计算机的网络传真的主题 ( 默认设置为 " [Internet Fax Job] ")。

#### 大小限制 5.5%,不过这个时间的时间,我们也不会在这里的时间,我们也不会在这里的时间,我们也不会在这里

有些电子邮件服务器不允许发送大电子邮件文档 ( 系统管理员通常会限制电子邮件的最大容 量)。启动邮件容量限制功能后,当发送的电子邮件文档大小超过 1MB 时, 设备将显示 [内存已满]。此时,文档将无法发送,并且设备会打印一份错误报告。您必须将要发送的 文档分成几个可被电子邮件服务器接受的较小的文档。(参考信息: 根据 ITU-T 测试图表 #1 测试图表,一份 42 页的文档大小约为 1MB。 )

#### 通知 5.5  $\pm$  5.5  $\pm$  5.5  $\pm$  5.5  $\pm$  5.5  $\pm$  5.5  $\pm$  5.5  $\pm$  5.5  $\pm$  5.5  $\pm$  5.5  $\pm$  5.5  $\pm$  5.5  $\pm$  5.5  $\pm$  5.5  $\pm$  5.5  $\pm$  5.5  $\pm$  5.5  $\pm$  5.5  $\pm$  5.5  $\pm$  5.5  $\pm$  5.5  $\pm$  5.5  $\pm$  5.5  $\pm$  5.5  $\pm$  5

收到网络传真后,通知功能将向邮件发送端发送接收信息的确认回执,确认邮件已收到。 此功能仅适用于支持 "MDN" 规格的网络传真设备。

#### 设置传输发送

#### **传输发送** 5. The contract of the contract of the contract of the contract of the contract of the contract of the con

此功能允许设备接收网络文档,并通过传统的电话线将其转发至其他传真设备。

#### 传输范围 <sup>5</sup>

您可以注册域名 ( 最多 5 个 ) 以请求同报 ( 顺序 ) 拨号。

#### 传输报告 <sup>5</sup>

可在作为传输站的设备上为所有传输发送打印传输发送报告。

它的首要功能就是打印任何通过设备发送的传输发送报告。敬请注意:为了使用此功能,您 必须在传输功能设置的 " 信任域 " 字段中指定传输范围。

## 提示

关于[传输发送](#page-58-0)的更多信息,请参见第 54 页上的*传输发送*。

## **时区** 5. The set of the set of the set of the set of the set of the set of the set of the set of the set of the

此字段显示所在国家的时区。显示时间为所在国家时间与格林威治标准时间之间的时差。例 如,美国和加拿大东部时间的所在时区为 UTC-05:00。

## Windows $^{\circledR}$  时区设置

使用 Windows® 的时区设置可以查看所在国家的时差。

**1** 对于 Windows Vista<sup>®</sup> 或 Windows<sup>®</sup> 7:

点击 例 按钮、控制面板、时钟、语言和区域、日期和时间, 然后点击更改时区。 对于 Windows<sup>®</sup>XP:

点击开始按钮、控制面板、日期、时间、语言和区域设置、日期和时间,然后选择时区。 对于 Windows<sup>®</sup>2000:

点击开始按钮、设置、控制面板、日期 / 时间, 然后选择时区。

2 更改日期和时间。检查下拉菜单中所在时区的设置 ( 此菜单显示与格林威治标准时间之 间的时差 )。

## 网络接口

可选择网络连接类型,有线网络连接或无线网络连接。若要使用有线网络连接,选择 [有线 局域网];若要使用无线网络连接,选择 [无线局域网]。一次仅可用一种网络连接类型。

## 将网络设置恢复为出厂默认设置

您可以将打印服务器恢复为默认出厂设置 ( 重置密码和 IP 地址等所有信息 )。

## 提示

- 此功能将所有有线和无线网络设置恢复为出厂默认设置。
- 您也可以使用 BRAdmin 应用程序或网络基本管理将打印服务器恢复为出厂默认设置。( 如 需获取更多信息,请参见第 7 页上的*[其他管理实用程序](#page-11-0)*。)

### 1 按功能键。

- **2** 按 ▲ 或 ▼ 键选择 「网络]。 按 OK 键。
- **3** 按▲或▼键选择 [网络重置]。 按 OK 键。
- 4 按数字键 1 重新设置。
- 6 按数字键 1 重新启动设备。
- 6 设备将重新启动。

#### 对于触摸屏型号

- a 按 [菜单]。
- 2 按 [网络]。
- **3** 按▲或▼键显示 [网络重置],然后按 [网络重置]。
- 4 按 [是]。
- e 按住 [是] 2 秒钟确认设置。

## <span id="page-40-0"></span>打印网络配置列表

## 提示

节点名称:节点名称出现在网络配置列表上。对于有线网络,默认节点名称为 "BRNxxxxxxxxxxxx" ;对于无线网络,默认节点名称为 "BRWxxxxxxxxxxxx" ("xxxxxxxxxxxx" 为本设备的 MAC 地址 / 以太网地址 )。

网络配置列表打印出一份包括网络打印服务器设置在内的所有当前网络配置的报告。

#### a 按功能键。

- 2 按 ▲ 或 ▼ 键选择 「打印报告]。 按 OK 键。
- **3** 按▲或▼键选择 [网络配置]。 按 OK 键。
- 4 按启用黑白或启用彩色键。

#### 对于触摸屏型号

- a 按 [菜单]。
- **2** 按▲或▼键显示 [打印报告], 然后按 [打印报告]。
- **6** 按▲或▼键显示 「网络配置],然后按 「网络配置]。

#### 4 按启用黑白或启用彩色键。

## <span id="page-41-1"></span>打印无线局域网报告

[无线网络报告]将打印本设备的无线状态报告。如果无线网络连接失败,请查看所打印报 告上的错误代码并参见快速安装指南中的故障排除。

<span id="page-41-0"></span>1 按功能键。

- 2 按 ▲ 或 ▼ 键选择 [打印报告]。 按 OK 键。
- **6** 按▲或▼键选择 [无线网络报告]。 按 OK 键。
- 4 按启用黑白或启用彩色键。

#### 对于触摸屏型号

- a 按 [菜单]。
- **2** 按▲或▼键显示 「打印报告], 然后按 「打印报告]。
- <mark>3</mark> 按▲或▼键显示 [无线网络报告], 然后按 [无线网络报告]。
- 4 按启用黑白或启用彩色键。
- 提示

如果无法打印无线局域网报告,请等待片刻,然后从步骤 ● 开始重新尝试。

# <span id="page-42-0"></span>功能表和出厂默认设置 <sup>5</sup>

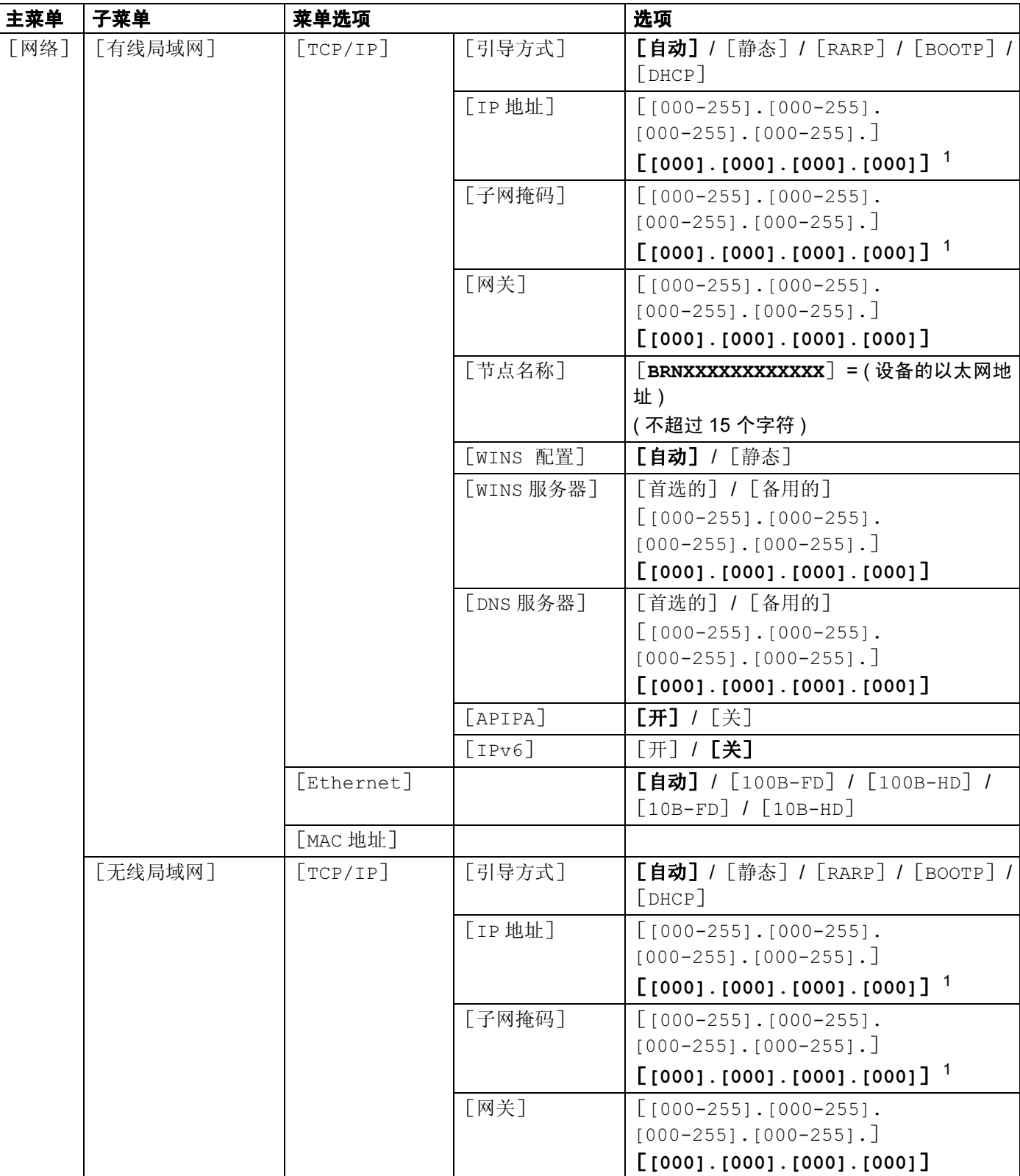

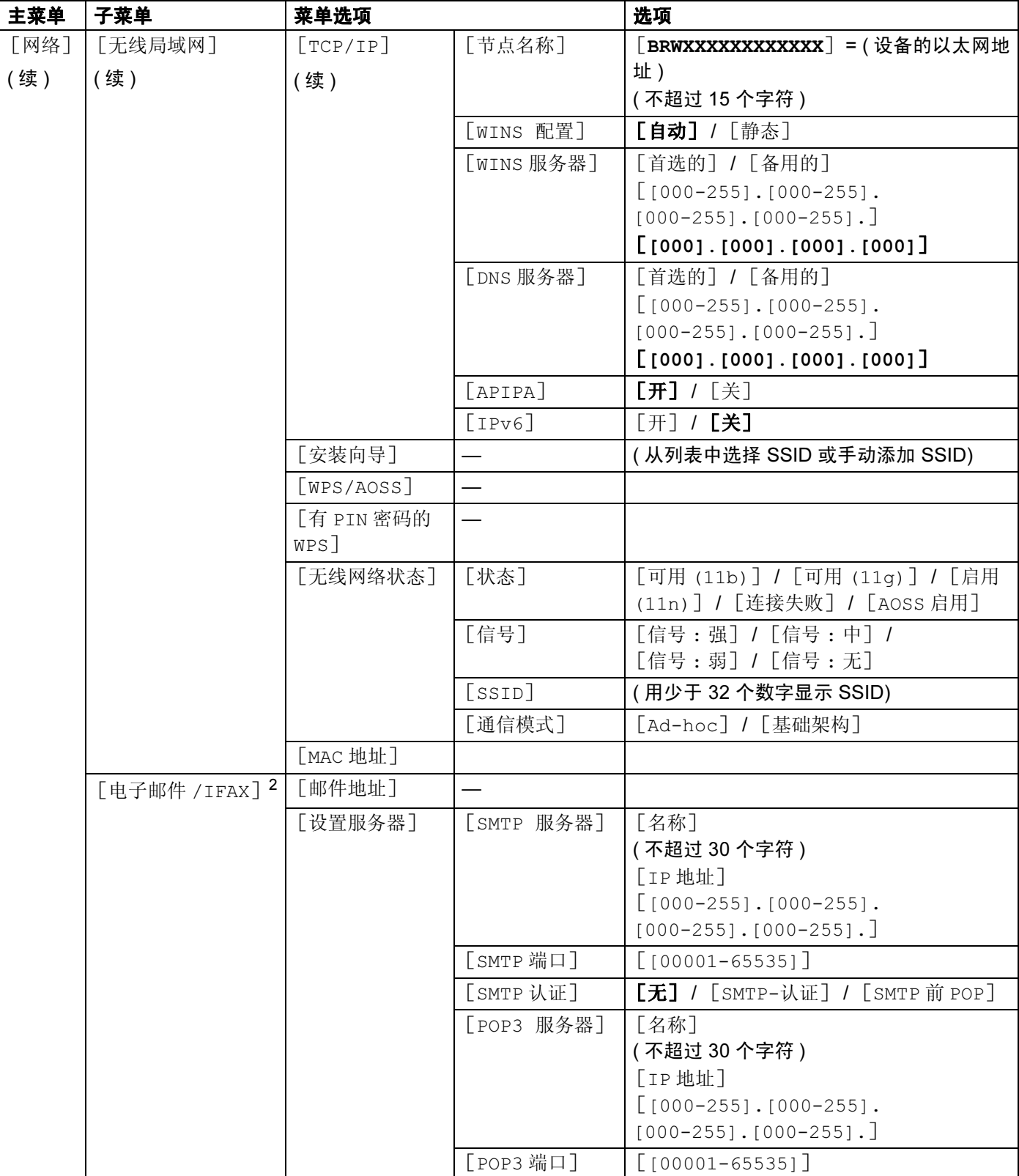

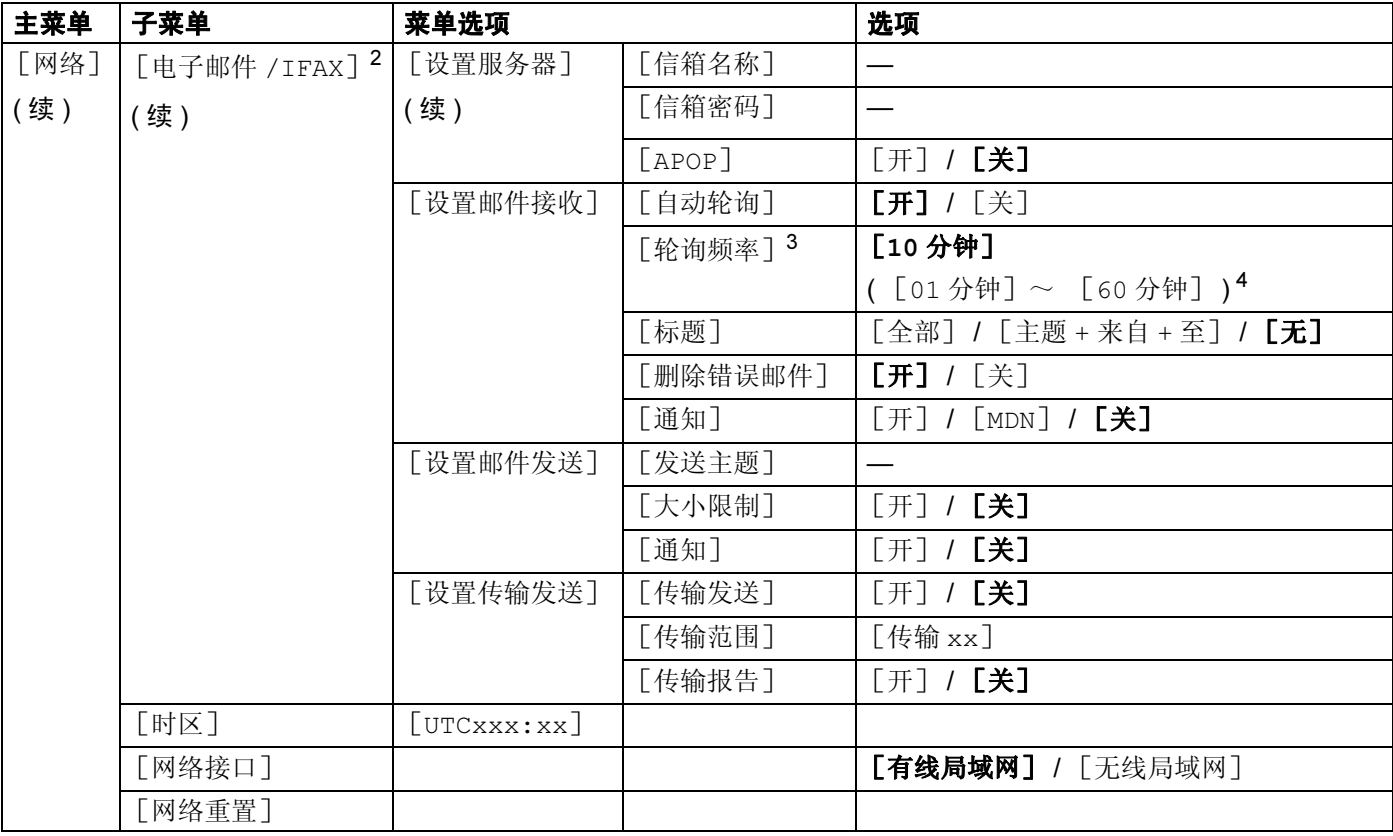

■ 出厂设置以粗体显示。

- <span id="page-44-0"></span> $1$  连接网络时, 设备将自动设置与您的网络相匹配的 IP 地址和子网掩码。
- <span id="page-44-1"></span> $2$  下载 IFAX 后可用。
- <span id="page-44-2"></span><sup>3</sup> 对于触摸屏型号,当 [自动轮询]设置为 [开]时,此菜单可用。
- <span id="page-44-3"></span> $4$  对于触摸屏型号,您可以选择时间间隔 [1 分钟] / [3 分钟] / [5 分钟] / [10 分钟] / [30 分钟] / [60 分钟]。

# 网络基本管理

## **概述** 6. The contract of the contract of the contract of the contract of the contract of the contract of the con

6

标准网络浏览器可用于管理使用 HTTP ( 超文本传输协议 ) 的 Brother 设备。您可以使用网络 浏览器从您的网络设备上获取以下信息:

- 查看设备状态信息
- 更改常规设置、快速拨号设置和远程传真等传真配置项目
- ■更改 TCP/IP 信息等网络设置
- 配置安全功能锁 2.0
- ■配置扫描到 FTP
- 配置扫描到网络
- 查看设备和打印服务器的软件版本信息
- 更改网络和设备配置的详细信息

### 提示

Brother 建议 Windows<sup>®</sup> 用户使用 Microsoft<sup>®</sup> Internet Explorer<sup>®</sup> 6.0 ( 或更高版本 ) 或 Firefox 3.0 ( 或更高版本 ), Macintosh 用户使用 Safari 3.0 ( 或更高版本 )。无论使用何种 浏览器,请确保始终启用 JavaScript 和 Cookies。

您必须在网络上使用 TCP/IP 协议,且打印服务器和计算机都必须配置有效的 IP 地址。

## <span id="page-46-0"></span>如何使用网络基本管理 ( 网络浏览器 ) 配置设备设置

可通过标准网络浏览器更改使用 HTTP ( 超文本传输协议 ) 的打印服务器设置。

1 打开您的网络浏览器。

b 在您的浏览器地址栏中输入 "http://machine's IP address/" ("machine's IP address" 为设备的 IP 地址 )。

■ 例如:

http://192.168.1.2/

提示

- 如果您正在使用域名系统或启用 NetBIOS 名称, 则可以输入 "Shared Printer" 等其他名 称代替 IP 地址。
	- 例如:

http://Shared\_Printer/

如果您启用 NetBIOS 名称,您也可以使用节点名称。

• 例如:

http://brnxxxxxxxxxxxx/

您可以通过打印网络配置列表查找 NetBIOS 名称。( 关于如何打印网络配置列表,请参见 第 36 页上的*[打印网络配置列表](#page-40-0)*。)

• Macintosh 用户只需点击 Status Monitor ( 状态监控器 ) 屏幕上的设备图标即可访问网络 基本管理系统。如需获取更多信息,请参见*软件使用说明书*。

8 此时,可以更改打印服务器设置。

### 提示

如果您已经更改了协议设置,请点击**提交**,然后重新启动设备以激活配置。

6

#### 设置密码 <sup>6</sup>

Brother 建议您设置登录密码以防止未经授权的用户访问网络基本管理。

1 点击管理员。

2 输入您想使用的密码 ( 不超过 32 个字符 )。

8 在确认新密码栏中再次输入密码。

### 4 点击提交。

从下次访问网络基本管理开始,请在登录栏中输入密码,然后点击 设置完成后,点击 →登出。

■ 提示 →

如果未设置登录密码,您也可以通过在设备网页上点击**请设置密码**,设置密码。

6

## 安全功能锁 2.0

Brother 安全功能锁 2.0 通过限制 Brother 设备可用的功能帮助您节省金钱和增强安全性。

安全功能锁允许您配置所选用户的密码、控制其使用某些或全部功能的权限或对其实行页数 限制,即只有经授权的用户才可以使用这些功能。

您可以使用 BRAdmin 专业版 3 或网络基本管理配置和更改以下安全功能锁 2.0 设置:

- PC 打印  $^1$  $^1$
- $\blacksquare$  PCC
- ■复印
- ■彩色打印
- ■页数限制
- ■传真发送
- ■传真接收
- ■扫描
- 页码计数器
- <span id="page-48-0"></span><sup>1</sup> 如果您注册了计算机用户登录名,则无需输入用户密码即可限制 PC 打印。如需获取更多信息,请参见第 45 [页上的](#page-49-0) [根据计算机用户登录名限制](#page-49-0) PC 打印。

#### 如何使用网络基本管理 ( 网络浏览器 ) 配置安全功能锁 2.0 的设置

#### <span id="page-48-1"></span>基本配置 <sup>6</sup>

1 在设备网页上点击管理员,然后点击安全功能锁。

2 将功能锁设置为开。

提示

首次通过内置网络服务器配置安全功能锁时,必须输入管理员密码 ( 四位数 )。

- <span id="page-48-2"></span>**3 在 ID 号码 / 名称**栏内输入群组名或用户名, 名称只能包含字母或数字, 且长度不得超过 15 个字符,然后在 PIN 码 栏内输入 4 位数的密码。
- <u>4</u>】在**打印**复选框或**其他**复选框中取消选中您想限制的功能。 如果您要设置最大页数,请在**页数限制**中选中开复选框,然后在最大栏中输入数字。

#### 6 点击提交。

如果您想根据计算机用户登录名限制 PC 打印,请点击**根据登录名限制 PC 打印**并配置 其设置。 ( 请参见第 45 页上的*[根据计算机用户登录名限制](#page-49-0) PC 打印*。)

### 使用安全功能锁 2.0 时的扫描

安全功能锁 2.0 功能允许管理员指定用户扫描的权限。当扫描功能设置为对公共用户关闭 时,仅复选框中已选中的用户具有扫描权限。通过设备面板进行扫描时,用户必须输入自己 的密码方可进入扫描模式。通过电脑进行扫描时,具有权限的用户也必须先在设备面板上输 入自己的密码,否则,在用户试图进行扫描时电脑将收到一条错误信息。

#### 设置公共模式 <sup>6</sup>

通过设置公共模式,您可以限制公共用户可用的功能。公共用户无需输入密码即可使用此设 置所允许的功能。

1 在公共模式复选框中取消选中您想限制的功能。

2 点击提交。

#### <span id="page-49-0"></span>根据计算机用户登录名限制 PC 打印

通过配置此设置,设备可根据计算机用户登录名进行验证,以允许在已注册的计算机上执行 打印作业。

**4 点击根据登录名限制 PC 打印。** 

- 2 将 PC 打印限制设置为开。
- 6 在 ID 号码下拉列表中选择各登录名的 ID 号码, 即选择您在第 44 页上的*[基本配置](#page-48-1)*的步骤 ❸ 中的 ID 号码 / 名称栏中设置的 ID 号码,然后在登录名栏内输入计算机用户登录名。

#### 4 点击提交。

### 提示

如果您想根据群组限制 PC 打印,请在群组中为所需的计算机登录名选择相同的 ID 号码。

## 其他功能

您可以在安全功能锁 2.0 中设置以下功能:

## ■ 重置所有的计数器

您可以通过点击重置所有的计数器重置页码计数器。

■ 导出到 CSV 文件

您可以将包含 ID 号码 / 名称信息的当前页码计数器记录导出为 CSV 文件。

## ■ 最后计数器记录

设备保留重置计数器后的页数。

## ■ 计数器自动重设

开启设备时,您可以自动重置页码计数器,时间间隔可配置为每天、每周或每月。

## 使用网络浏览器更改扫描到 FTP 的配置 <sup>6</sup>

通过扫描到 FTP 功能,您可以直接将文档扫描到本地网络或互联网上的 FTP 服务器。 关于扫描到 FTP 的更多详细信息, 请参见*软件使用说明书*。

**4 在设备网页上点击扫描,然后点击扫描到 FTP/ 网络。** 

2 在您想用于扫描到 FTP 设置的配置文件编号 (1-5) 中选择 FTP。 除了**创建用户自定义的文件名**中的七个预设文件名以外,您还可以存储两个可用于创建 FTP 服务器配置文件的用户定义文件名。每个名称栏中可最多输入 15 个字符。

6 点击提交。

4 点击扫描页面上的扫描到 FTP/ 网络文档。点击您想设置的配置文件编号。 现在您可以使用网络浏览器配置和更改下列扫描到 FTP 的设置。

■ **文档名** ( 不超过 15 个字符 )

- **主机地址** (FTP 服务器地址 )
- ■用户名
- ■密码
- 储存目录
- 文件名
- ■质量
- 文件类型
- 平板扫描器尺寸
- ■被动模式

## ■ 端口号码

您可以根据您的 FTP 服务器和网络防火墙配置将**被动模式**设置为关或开。您也可以更改 用于访问 FTP 服务器的端口号。默认设置为端口 21。在大多数情况下,这两项设置均 可保留为默认设置。

#### 提示

当使用网络基本管理配置 FTP 服务器配置文件时,可以使用扫描到 FTP。

6 设置完成后,点击提交。

## 使用网络浏览器更改扫描到网络的配置 <sup>6</sup>

通过扫描到网络功能,您可以直接将文档扫描到本地网络或互联网上的 CIFS 服务器的共享 文件夹中。 ( 关于 CIFS 协议的更多信息,请参见*网络术语表*。 ) 若要启用 CIFS 协议,请选 中网络页面协议中的 CIFS 复选框。

关于扫描到网络的更多详细信息,请参见*软件使用说明书*。

**1 在设备网页上点击扫描,然后点击扫描到 FTP/ 网络。** 

2 在您想用于扫描到网络设置的配置文件编号 (1-5) 中选择**网络**。 除了创建用户自定义的文件名中的七个预设文件名以外,您还可以存储两个可用于创建 扫描到网络配置文件的用户定义文件名。每个名称栏中可最多输入 15 个字符。

### 8 点击提交。

- 4 点击扫描页面上的扫描到 FTP/ 网络文档。点击您想设置的配置文件编号。 现在您可以使用网络浏览器配置和更改下列扫描到网络的设置:
	- **文档名** ( 不超过 15 个字符 )
	- ■主机地址
	- ■储存目录
	- 文件名
	- ■质量
	- 文件类型
	- 平板扫描器尺寸
	- ■使用 PIN 码进行验证
	- PIN 码
	- ■用户名
	- ■密码

6 设置完成后,点击提交。

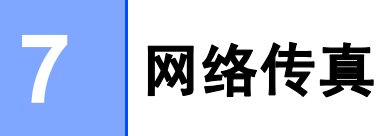

## 网络传真概述 <sup>7</sup>

通过网络传真 (IFAX),您可以将因特网作为传输机制发送和接收传真文档,并将文档以电子 邮件的 TIFF-F 附件形式发送。如果计算机安装有可生成和浏览 TIFF-F 文件的应用程序, 如 TIFF-F 浏览器, 则计算机也可以接收和发送文档。任何通过设备发送的文档都将被自动转 换成 TIFF-F 格式。若想通过本设备发送和接收信息,则计算机上的电子邮件应用程序必须 支持 MIME 格式。

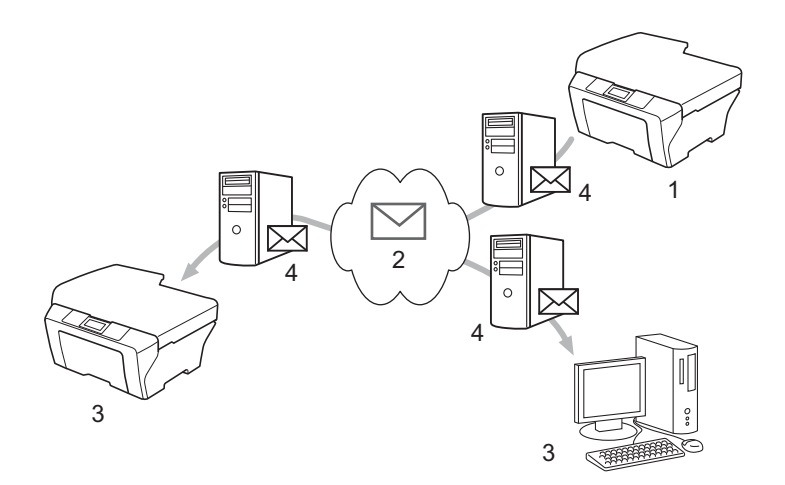

- 1 发送方
- 2 因特网
- 3 接收方
- 4 电子邮件服务器

#### 提示

- 若要使用此功能, 请从 Brother Solutions Center (Brother 解决方案中心) 网站 ([http://solutions.brother.com/\)](http://solutions.brother.com/) 下载必要的软件。
- 仅可以发送 / 接收 Letter 或 A4 格式的黑白 I-Fax 文档。
- 如果文档为 Ledger 或 A3 格式, 发送时会自动缩小到 Letter 或 A4 格式。

■转发接收到的电子邮件和传真信息

您可将接收到的电子邮件或标准传真信息转发到其他电子邮件地址或传真设备。如需获取 更多信息,请参见第 54 页上的[转发接收到的电子邮件和传真信息](#page-58-1)。

■传输发送

如果您想将文档传真到国外等较远距离,使用 " 传输发送 " 功能可节省通信费用。该功能 允许 Brother 设备通过因特网接收文档,然后通过常规电话线路将其传输到其他传真设 备。如需获取更多信息,请参见第 54 页上的*[传输发送](#page-58-2)*。

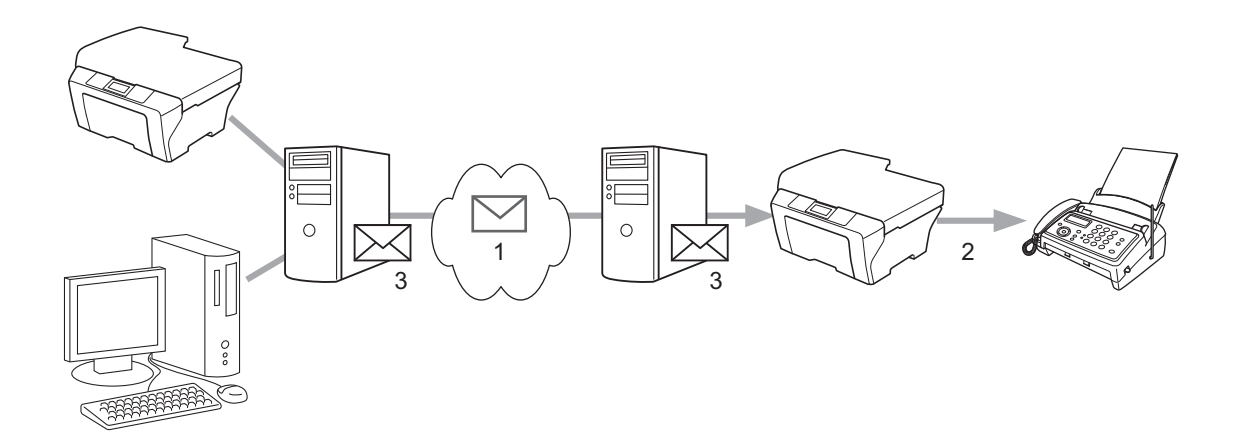

- 1 因特网
- 2 电话线路
- 3 电子邮件服务器

## 关于网络传真的重要信息 <sup>7</sup>

LAN ( 局域网 ) 系统中的网络传真通信与通过电子邮件进行的通信基本相同,但是与使用标 准电话线路的传真通信不同。以下是使用网络传真的重要信息:

- 接收方位置、局域网系统结构、线路 ( 如因特网 ) 的繁忙程度等因素都可能使系统花费更 长时间回发错误邮件 ( 通常为 20 至 30 秒 )。
- ■通过因特网传输时,由于其安全性低, Brother 建议您使用标准电话线路发送机密文档。
- ■如果接收方的邮件系统与 MIME 格式不兼容,则您无法将文档传输给接收方。由于接收方 服务器的原因,可能会发生错误邮件无法回发的情况。
- 如果文档中的图像数据较大, 可能导致传输失败。
- 您无法更改接收到的网络邮件的字体和字符大小。

## 如何进行网络传真 <sup>7</sup>

使用网络传真之前,必须先配置 Brother 设备,使其可与网络和电子邮件服务器进行通信。 请务必确认设备的以下项目。您可以通过操作面板、网络基本管理、远程设置或 BRAdmin 专业版 3 配置这些项目。若您有任何不确定的项目,请联系系统管理员。

- 电子邮件地址
- SMTP、 POP3 服务器地址 / 端口 / 验证方法
- 信箱名称和密码

## 发送网络传真 <sup>7</sup>

#### 发送网络传真前的准备

若要发送网络传真,您可以通过操作面板、网络基本管理或远程设置配置以下项目:

■发送主题(如有需要)

■ 大小限制 ( 如有需要 )

■ 通知 ( 如有需要 ) ( 如需获取更多信息,请参见第 57 页上的*[传输验证邮件](#page-61-0)* )

#### 如何发送网络传真 <sup>7</sup>

发送网络传真与发送普通传真相同。 ( 如需获取更多信息,请参见*使用说明书 ( 基本功能* )。 ) 如果您已将目标网络传真设备的地址设置为单键拨号或速拨位置,则可将文档放入到设备中 以发送网络传真。如果您想更改分辨率,可使用 [传真分辨率] 设置您想要的分辨率, 然后 选择一个速拨或单键拨号号码,再按**启用黑白**或**启用彩色**键。 ( 网络传真不支持超精细。 )

## 提示

- 若想手动输入网络传真地址,可将文档放入到设备中,然后同时按**转换**键和数字键 1 进入 " 字母表 " 拨号模式。对于触摸屏型号,请按 ◯ 。按 <u>啊</u> 选择数字、字符或特殊字符。输 入地址,按 OK 键或 [OK],然后按**启用黑白或启用彩色**键。 关于如何输入文本,请参见*快速安装指南*。
- 您可以通过网络基本管理或远程设置注册电子邮件地址信息。

文档被扫描后, 通过 SMTP 服务器被自动发送到网络传真接收设备。扫描过程中可按停止 / **退出**键取消发送操作。传输结束后设备将返回至待机模式。

### 提示

有些电子邮件服务器不允许发送大电子邮件文档 ( 系统管理员通常会限制电子邮件的最大 容量)。启动邮件容量限制功能后, 当发送的电子邮件文档大小超过 1MB 时, 设备将显

示 [内存已满]。此时,文档将无法发送,并且设备会打印一份错误报告。您必须将要发 送的文档分成几个可被电子邮件服务器接受的较小的文档。 ( 参考信息: 根据 ITU-T 测试 图表 #1 测试图表,一份 42 页的文档大小约为 1MB。 )

### 接收电子邮件或网络传真 <sup>7</sup>

#### 接收网络传真前的准备

若要接收网络传真,您可以通过操作面板、网络基本管理或远程设置配置以下项目:

- 自动轮询 ( 如有需要 )
- 轮询频率(如有需要)
- 标题(如有需要)
- 删除错误邮件 ( 如有需要 )

■ 通知 ( 如有需要 ) ( 如需获取更多信息,请参见第 57 页上的*[传输验证邮件](#page-61-0)* )

### 如何接收网络传真 <sup>7</sup>

有两种接收电子邮件信息的方式:

- 定期 POP3 接收
- POP3 接收 ( 手动开始)

使用 POP3 接收时,设备必须轮询电子邮件服务器以接收数据。此种轮询可按设置好的时间 间隔进行 ( 例如: 可配置设备以 10 分钟为间隔轮询电子邮件服务器 ),或者按**转换 + 启用黑 白**或**启用彩色**键手动轮询服务器。

如果设备开始接收电子邮件数据,液晶显示屏上将显示相关信息。例如:液晶显示屏上将显 示 [正在接收] [xx 电子邮件]。若按**转换 + 启用黑白或启用彩色**键手动轮询电子邮件服 务器以查收电子邮件数据,并且没有邮件文档等待打印,设备的液晶显示屏上将显示 「无 邮件]两秒种。

#### ■ 楊 提示

- 接收数据时如果设备中的纸张已用完,接收到的数据将存储在设备的内存中。在设备中装 入纸张后,接收的数据将被自动打印。
- · 如果接收到的邮件不是普通文本格式或附件不是 TIFF-F 格式, 设备将打印以下错误信 息: "不支持所附文件格式。文件名称: XXXXXX.doc" 如果接收的邮件太大, 设备将打印 以下错误信息: " 电子邮件文件太大。 "。如果删除 POP 接收错误邮件设置为开 ( 默认 ), 则错误邮件将从电子邮件服务器中自动删除。

## 接收网络传真到计算机 <sup>7</sup>

计算机接收网络传真文档时,文档被附在邮件信息中,此邮件信息提示计算机已从网络传真 中接收到文档。此提示信息显示在接收的邮件信息主题栏中。

## 2 提示 ––

如果接收文档的计算机不是运行 Windows® 2000/XP、 Windows Server® 2003/2008、 Windows Vista® 或 Windows®7 操作系统,请通知计算机机主安装可浏览 TIFF-F 文件的 相关软件。

## 其他网络传真选项 <sup>7</sup>

### <span id="page-58-1"></span>转发接收到的电子邮件和传真信息 <sup>7</sup>

您可将接收到的电子邮件或标准传真信息转发到其他电子邮件地址或传真设备。接收到的信 息可通过电子邮件转发至计算机或网络传真设备。也可通过标准电话线路转发至其他设备。

此设置可以通过网络浏览器或设备的操作面板来启用。可在*使用说明书 ( 高级功能)* 中找到 配置传真转发的步骤。

<span id="page-58-0"></span>请参见*使用说明书 ( 高级功能 )* 以确定您的设备是否支持此功能。

### <span id="page-58-2"></span>传输发送

该功能允许 Brother 设备通过因特网接收文档, 然后通过常规电话线路将其传输到其他传真 设备。

### 传输发送前的准备

若要进行传输发送,您必须通过操作面板、网络基本管理或远程设置配置以下项目:

■传输发送

必须启用传输发送。

■传输范围

必须在将多址发送文档到传统传真设备的设备上配置设备的域名。若要将本设备用作传输 发送装置,必须在设备上指定信任域名,即符号 "@" 后的名称部分。请谨慎选择信任域, 因为信任域上的任何用户都可以进行传输发送。

最多可注册 5 个域名。

■传输报告

### 从设备传输发送

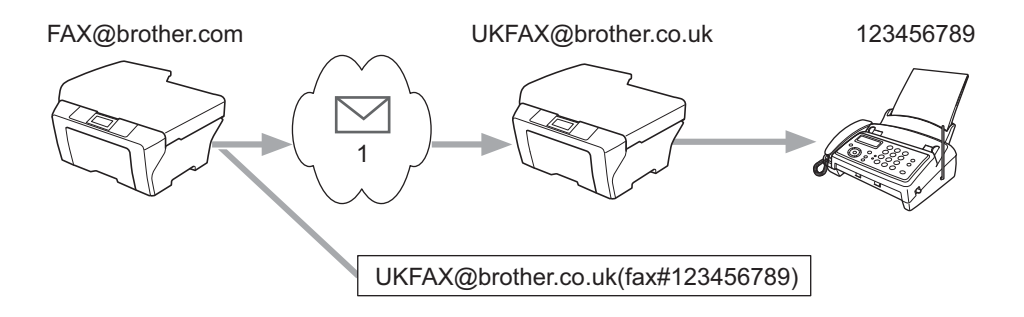

1 因特网

在此示例中,本设备的电子邮件地址为 FAX@brother.com,若您想从本设备发送一份文档 至位于英国的电子邮件地址为 UKFAX@brother.co.uk 的设备,则本设备将通过常规电话线 路将文档转发至一台标准传真设备。如果您的电子邮件地址是 FAX@brother.com,您必须 在位于英国的设备上将 brother.com 配置为信任域名,此设备将多址发送文档至传统传真设 备。如果您未输入域名信息,则中间设备 ( 多址发送文档的设备 ) 将不会确认任何从 @brother.com 域中的设备接收到的网络作业。

设置完信任域后,可以从本设备 [ 例如, FAX@brother.com] 上发送文档。先输入将转发文 档的设备的电子邮件地址 [ 例如 UKFAX@brother.co.uk],然后输入接收文档的传真的电话 号码即可。以下示例说明如何输入电子邮件地址和电话号码。

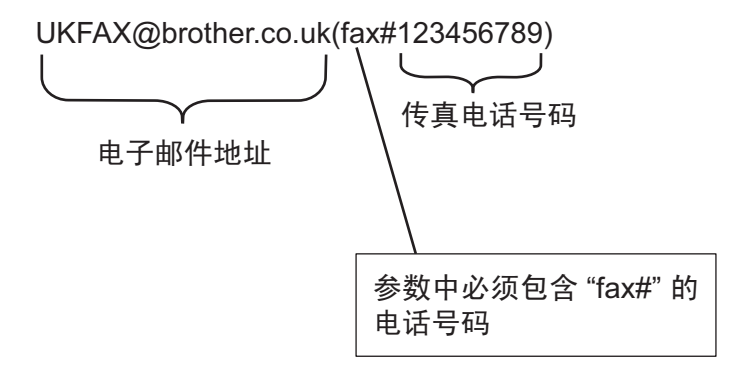

#### 发送至多个电话号码:

若想将文档传输到两台或以上标准传真设备,可按以下方法输入电子邮件地址:

- 1 按 ( 面 ) ( 传真 ) 键。
- **2** 按 ▲ 或 ▼键选择 [多址发送]。 按 OK 键。
- c 按 **a** 或 **b** 键选择 [拨号类型],然后按 **d** 或 **c** 键选择 [电子邮件地址]。 按 OK 键。
- **4** 按▲或▼键选择[添加号码],然后输入第一台名为 UKFAX@brother.co.uk(fax#123) 的传真设备的电话号码。
- $6$ 按 OK 键。
- f 按 **a** 或 **b** 键选择 [拨号类型],然后按 **d** 或 **c** 键选择 [电子邮件地址]。 按 OK 键。
- **⑦** 按▲或▼键选择「添加号码],然后输入第二台名为 UKFAX@brother.co.uk(fax#456) 的传真设备的电话号码。

- **8** 按 ▲ 或 ▼ 键选择 [完成]。 按 OK 键。
- 8 按启用黑白键。
- 对于触摸屏型号
- 1 按 ( 画 ) ( 传真 ) 键。
- **2** 按 ◀ 或 ▶ 键显示 「多址发送]。
- 3 按 「多址发送」。
- <span id="page-60-0"></span>4 可按以下方式在多址发送中添加号码:
	- ■按 [添加号码],然后使用液晶显示屏上的按钮输入一个号码。
		- 按 [OK]。
	- ■按 [电话簿]。 按 18 网络学母顺序或数字顺序检索。按您要发送传真的目标号码。 按 [OK]。
- $\overline{6}$  重复步骤  $\Omega$  输入所有传真号码后, 按  $\lceil$  OK]。
- 6 按启用黑白键。

### 从计算机传输发送 <sup>7</sup>

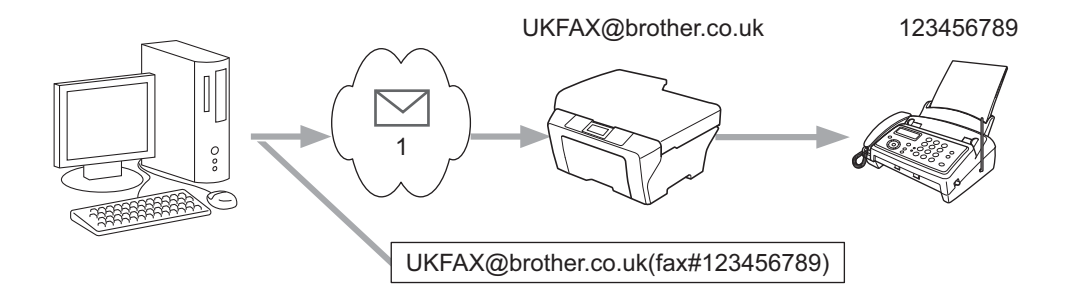

#### 1 因特网

您也可从计算机发送电子邮件,并将其传输到传统传真设备。接收电子邮件的传统传真设备 电话号码的输入方法根据所使用的邮件应用程序的不同而不同。以下是不同邮件应用程序的 示例:

有些电子邮件应用程序不支持发送到多个电话号码。如果您的电子邮件应用程序不支持多个 电话号码,每次您只能传输到一台传真设备上。

使用与从设备发送时同样的输入方法,在 " 发送到 " 栏中输入传输设备的地址和传真的电话 号码。

UKFAX@brother.co.uk(fax#123456789)

## 提示

对于 Microsoft® Outlook® 97 或更高版本, 地址信息必须按以下方式输入到地址簿中:

名称:fax#123456789

电子邮件地址:UKFAX@brother.co.uk

## <span id="page-61-0"></span>传输验证邮件

传输验证邮件支持两项独立的功能。用于发送的验证邮件允许您向接收和处理网络传真或电 子邮件的接收方请求通知。用于接收的验证邮件允许您在成功接收和处理网络传真或电子邮 件后发送一份默认报告到发送方。

若要使用此功能,您必须在「设置邮件接收]和「设置邮件发送]选项中设置「通知]选 项。

#### 设置邮件发送 <sup>7</sup>

您可以在 [设置邮件发送]选项中将 [通知]选项设置为 [开]或 [关]。当设置为 [开]时,将随图像数据发送一条附加信息字段。该字段被命名为 "MDN"。

MDN ( 邮件配置通知 ):

在通过 SMTP ( 简单邮件传输协议 ) 传输系统发送网络传真 / 电子邮件信息后, 此字段请求 网络传真 / 电子邮件信息的状态。一旦信息到达接收方,在设备或用户阅读或打印接收到的 网络传真或电子邮件时,此数据即被运用。例如:如果信息被打开阅读或打印,接收方即向 原发送设备或用户回发一则通知。

接收方必须支持 MDN 字段才能发送通知报告,否则此请求将被忽略。

#### 设置邮件接收 <sup>7</sup>

此选项有三种可用设置:[开]、[MDN]或 [关]。

接收通知为"「开]"

当设置为 " [开] " 时,一条固定信息将被回发至发送方,以表示信息已被成功接收和处 理。这些固定信息取决于发送方所请求的操作。

报告信息的组成:

[SUCCESS: Received From][< 邮件地址 >]

7

接收通知为" [MDN] "

当设置为" [MDN] "时, 如果发送方发送" [MDN] "字段请求确认, 以上提及的信息将被 回发至发送方。

接收通知为"[关]"

将所有形式的接收通知设置为 「关」,不管有无请求均无信息回发至发送方。

## 28 提示

为了正确接收传输验证邮件,必须配置以下设置:

- 发送方
	- 将设置邮件发送中的通知设置为开。
	- 将设置邮件接收中的标题设置为全部或主题 + 发件人 + 收件人。
- 接收方
	- 将设置邮件接收中的通知设置为开。

### 错误邮件

发送网络传真时,如果发生邮件发送错误,邮件服务器将回发一条错误信息至设备,此错误 信息将被打印。如果接收邮件时发生错误,将打印一条错误信息 ( 例如:" 正在向设备发送 的信息不是 TIFF-F 格式。 ")。

若要正确接收错误邮件,您必须将设置邮件接收中的标题设置为全部或主题 + 发件人 + 收 件人。

#### 8 安全性能

## 概述 <sup>8</sup>

当今,网络及网络上传输的数据存在很多安全危险。 Brother 产品采用了当前可用的最新网 络安全与加密协议。这些网络功能可以应用于网络安全总计划中,有助于保护数据并防止未 经授权用户访问该设备。本章阐述如何配置本款产品所支持的多种安全协议。

您可以配置以下安全性能设置:

- [安全发送电子邮件](#page-64-1) ( 请参见 第 60 页上的*安全发送电子邮件*。 )
- 使用 [BRAdmin](#page-66-0) 专业版 3 的安全管理 (Windows<sup>®</sup>) (请参见第62页上的*使用* BR*Admin 专业* 版 3 [的安全管理](#page-66-0) (Windows®)。)

### 提示

Brother 建议您禁用 Telnet、 FTP 和 TFTP 协议。使用这些协议访问本设备不安全。 ( 关 于如何配置协议设置,请参见第 42 页上的*[如何使用网络基本管理](#page-46-0) ( 网络浏览器 ) 配置设* [备设置](#page-46-0)。)如果您禁用 FTP, 则扫描到 FTP 功能不可用。

## <span id="page-64-1"></span><span id="page-64-0"></span>安全发送电子邮件

### 使用网络基本管理 ( 网络浏览器 ) 的配置

您可以在基于 web 的管理方式屏幕上配置带用户验证的加密电子邮件发送功能。

- 1 打开您的网络浏览器。
- 在您的浏览器地址栏中输入"http://printer's IP address/" ("printer's IP address" 为打印机的 IP 地址 )。
	- 例如:

http://192.168.1.2/

8 在登录栏中输入密码,然后点击 2。

4 点击网络。

- 6 点击协议。
- 6 点击 POP3/SMTP 的高级设置, 并确保 POP3/SMTP 的状态为启用。

**@** 您可以在本页面上配置 POP3/SMTP 设置。

#### 提示

• 如需获取更多信息,请参见网络基本管理中的"帮助"文本。

• 配置完成后,通过发送测试电子邮件可以确认电子邮件设置是否正确。

- 18 配置完成后,点击**提交**。出现测试电子邮件发送 / 接收配置对话框。
- **<sup>3</sup>** 如果您想使用当前设置进行测试, 请遵循屏幕上的提示执行操作。

### 发送带用户验证的电子邮件

本设备支持 POP 优先于 SMTP 和 SMTP-AUTH 方法,以通过需要使用用户验证的电子邮件 服务器发送电子邮件。这些方法可防止未经授权的用户访问电子邮件服务器。您可以使用网 络基本管理、BRAdmin 专业版 3 和 Web BRAdmin 来配置这些设置。您可以使用 POP 优先 于 SMTP 和 SMTP-AUTH 方法进行电子邮件通知、电子邮件报告和网络传真发送。

#### 电子邮件服务器设置

您必须使 SMTP 验证方法的设置与电子邮件服务器的设置相匹配。关于如何配置电子邮件 服务器, 请咨询您的网络管理员或因特网服务提供商 (ISP)。

您还需要选中 SMTP 服务器认证方法中的 SMTP-AUTH 以启用 SMTP 服务器验证。

#### SMTP 设置

- 您也可以使用网络基本管理更改 SMTP 端口号。 如果您的 ISP ( 因特网服务提供商 ) 提供 "Outbound Port 25 Blocking (OP25B)" 服务,这将很有帮助。
- ■通过将 SMTP 端口号更改为您的 ISP 使用的指定的 SMTP 服务器端口号 (例如, 端口 587),即可通过 SMTP 服务器发送电子邮件。
- ■如果 POP 优先于 SMTP 和 SMTP-AUTH 均可使用, Brother 建议您使用 SMTP-AUTH。
- 如果您选择 POP 优先于 SMTP 作为 SMTP 服务器认证方法, 则必须配置 POP3 设置。 如 有需要,您也可以使用 APOP 方法。

# <span id="page-66-0"></span>使用 BRAdmin 专业版 3 的安全管理 (Windows<sup>®</sup>)

## 若要安全使用 BRAdmin 专业版 3 实用程序, 您需要遵循以下几点

- Brother 强烈建议您使用最新版本的 BRAdmin 专业版 3 实用程序或 Web BRAdmin, 可登 录以下网站下载: <http://solutions.brother.com/>。如果您使用低版本的 BRAdmin [1](#page-66-1) 实用程 序管理 Brother 设备,用户验证将不安全。
- ■如果您正在使用 BRAdmin 专业版 3 管理旧打印服务器 <sup>[2](#page-66-2)</sup> 和新打印服务器混合组时, Brother 建议您在每组中使用不同的密码,以确保安全使用新的打印服务器。
- <span id="page-66-1"></span> $1$  BRAdmin 专业版比版本 2.80 低, Web BRAdmin 比版本 1.40 低, 适用于 Macintosh 的 BRAdmin Light 比版本 1.10 低。
- <span id="page-66-2"></span><sup>2</sup> NC-2000 系列、 NC-2100p、 NC-3100h、 NC-3100s、 NC-4100h、 NC-5100h、 NC-5200h、 NC-6100h、 NC-6200h、 NC-6300h、 NC-6400h、 NC-8000、 NC-100h、 NC-110h、 NC-120w、 NC-130h、 NC-140w、 NC-8100h、 NC-9100h、 NC-7100w、 NC-7200w、 NC-2200w

## 概述 <sup>9</sup>

9

本章阐述如何解决您在使用本 Brother 设备过程中可能会遇到的常见网络问题。如果您阅读 本章后仍无法解除故障,请访问 Brother Solutions Center (Brother 解决方案中心)网站[:](http://solutions.brother.com/) <http://solutions.brother.com/>。

## 阅读本章内容前,请确保已配置以下项目。

#### 首先,请进行以下检查:

电源线是否连接正确、设备的电源开关是否已打开。

接入点 ( 适用于无线网络 )、路由器或集线器是否已打开,链接灯是否在闪烁。

设备的所有保护包装材料是否已拆除。

墨盒是否已正确安装。

前盖和后盖是否已完全合上。

纸张是否已正确放入纸盒中。

( 对于有线网络 ) 网络接口电缆是否已安全地连接到 Brother 设备、路由器或集线器。

## 参考以下列表转到所需的解决方案页面: <sup>9</sup>

■我无法完成无线网络设置配置。 ( 请参见第 [63](#page-67-0) 页。 )

- ■安装 MFL-Pro Suite 过程中,无法在网络上找到 Brother 设备。(请参见第 [64](#page-68-0) 页。)
- Brother 设备无法进行网络打印或扫描。 ( 请参见第 [65](#page-69-0) 页。)
- 即使安装成功后,仍无法在网络上找到 Brother 设备。 ( 请参见第 [65](#page-69-0) 页。 )
- 我正在使用安全软件。 ( 请参见第 [68](#page-72-0) 页。 )
- 我想检查我的网络设备是否正确运行。 ( 请参见第 [69](#page-73-0) 页。)

#### <span id="page-67-0"></span>我无法完成无线网络设置配置。

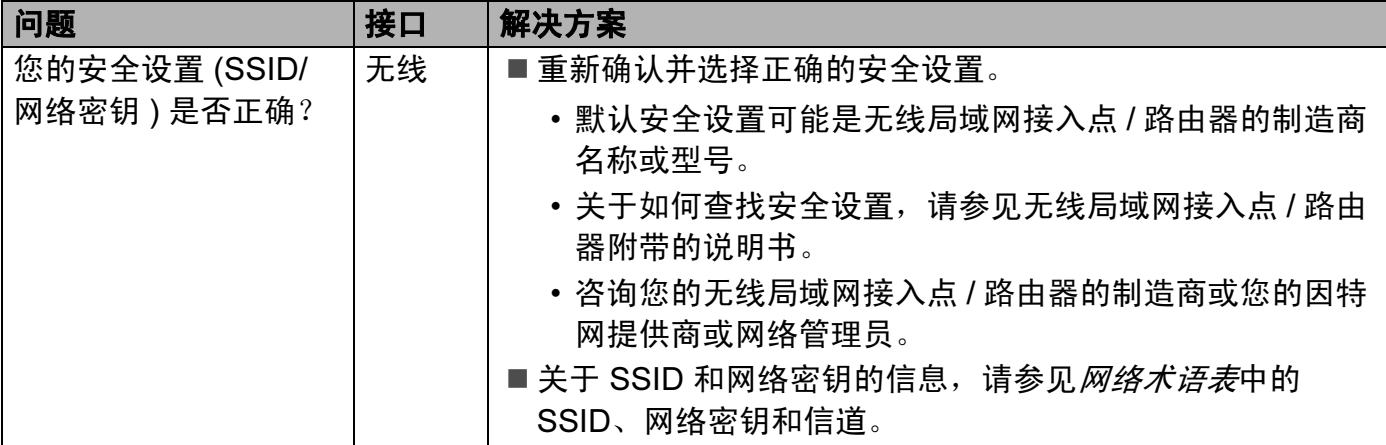

## 我无法完成无线网络设置配置。 ( 继续 )

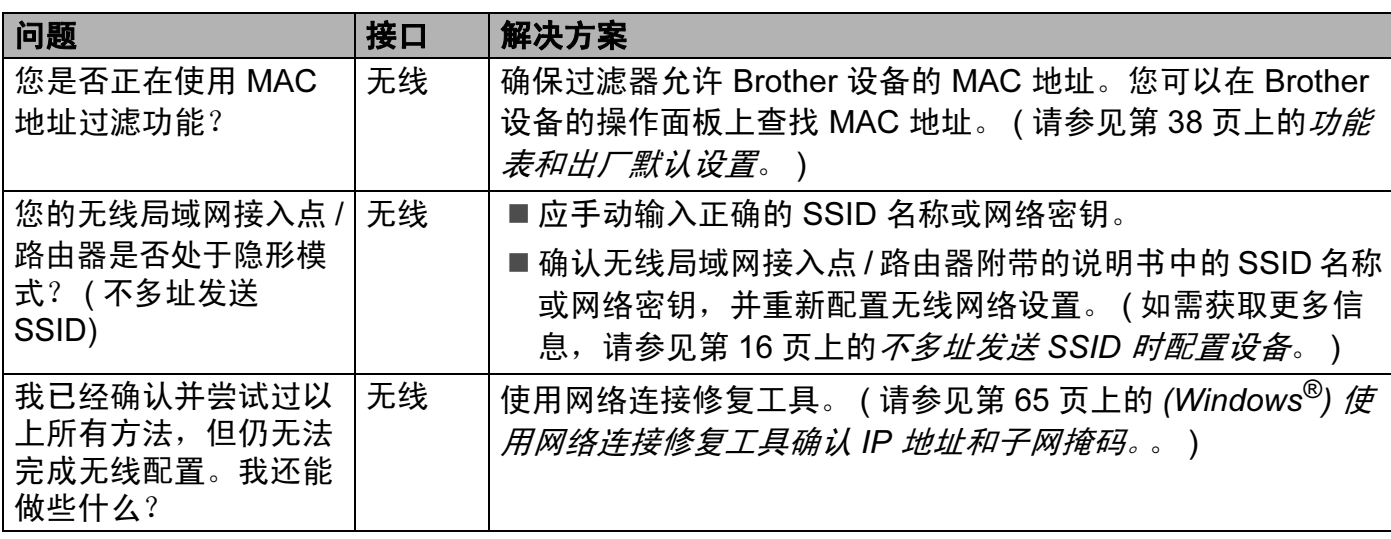

## <span id="page-68-0"></span>安装 MFL-Pro Suite 过程中,无法在网络上找到 Brother 设备。

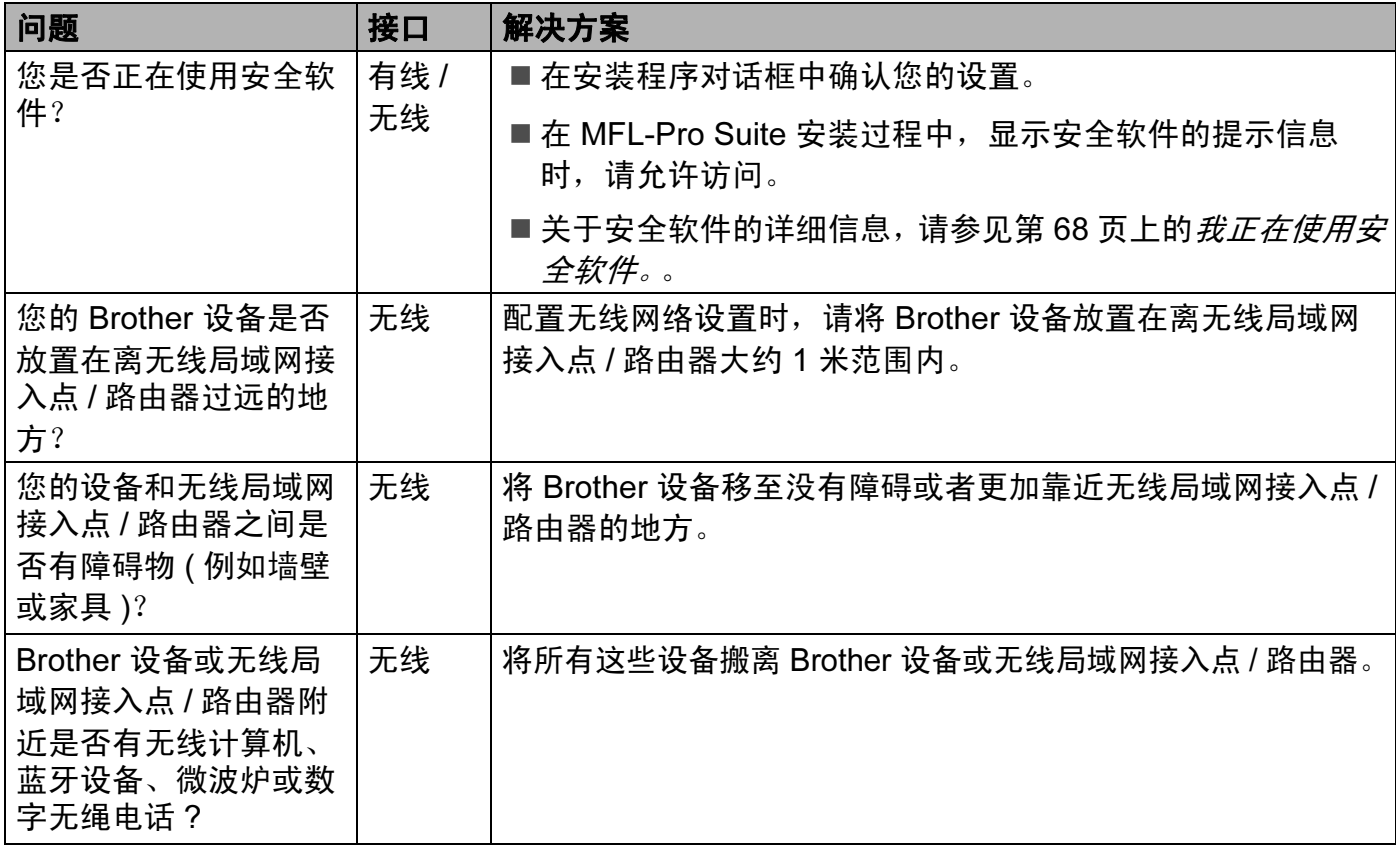

## <span id="page-69-0"></span>Brother 设备无法进行网络打印或扫描。 即使安装成功后,仍无法在网络上找到 Brother 设备。

<span id="page-69-1"></span>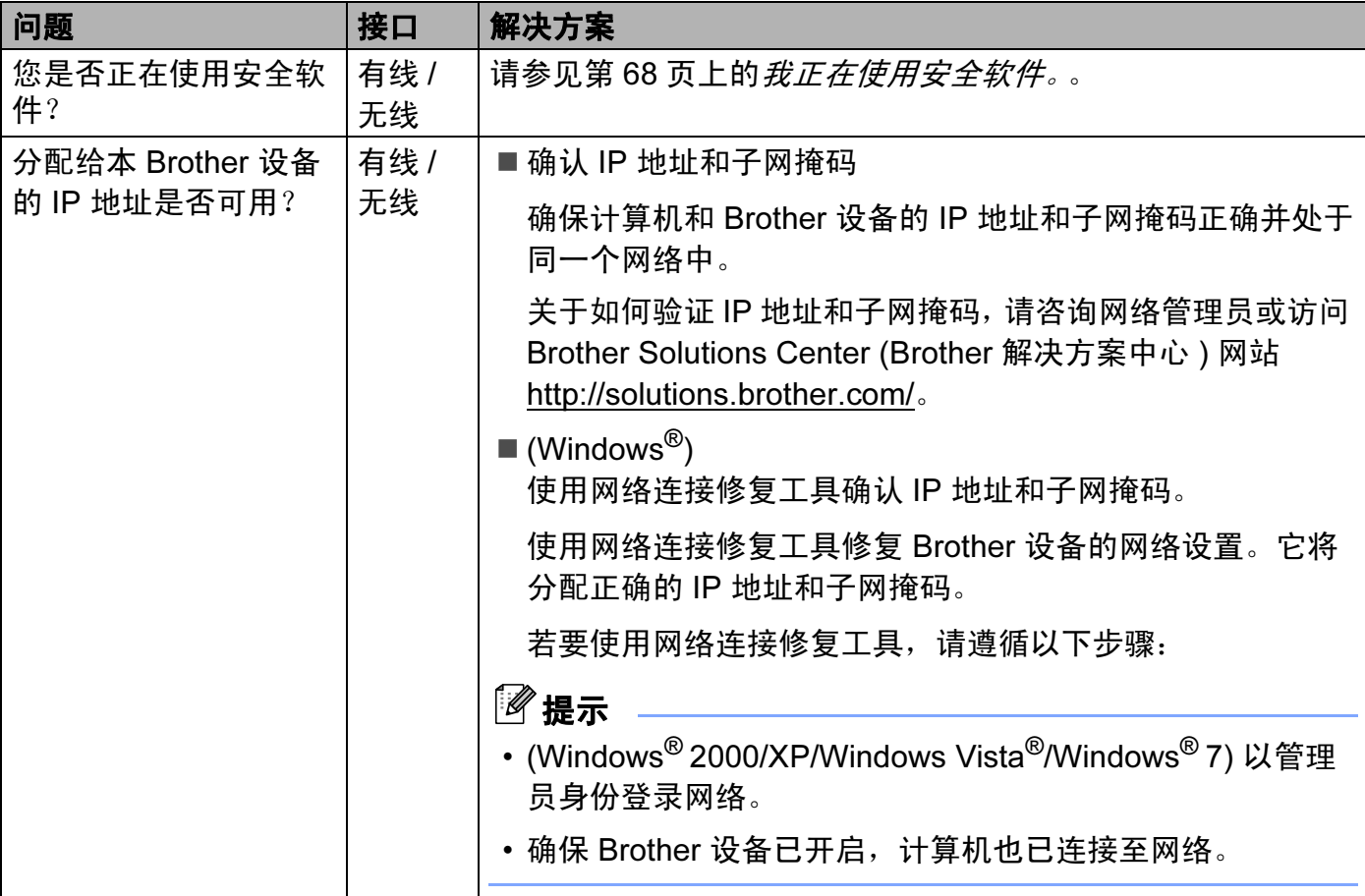

## Brother 设备无法进行网络打印或扫描。 即使安装成功后,仍无法在网络上找到 Brother 设备。 ( 继续 )

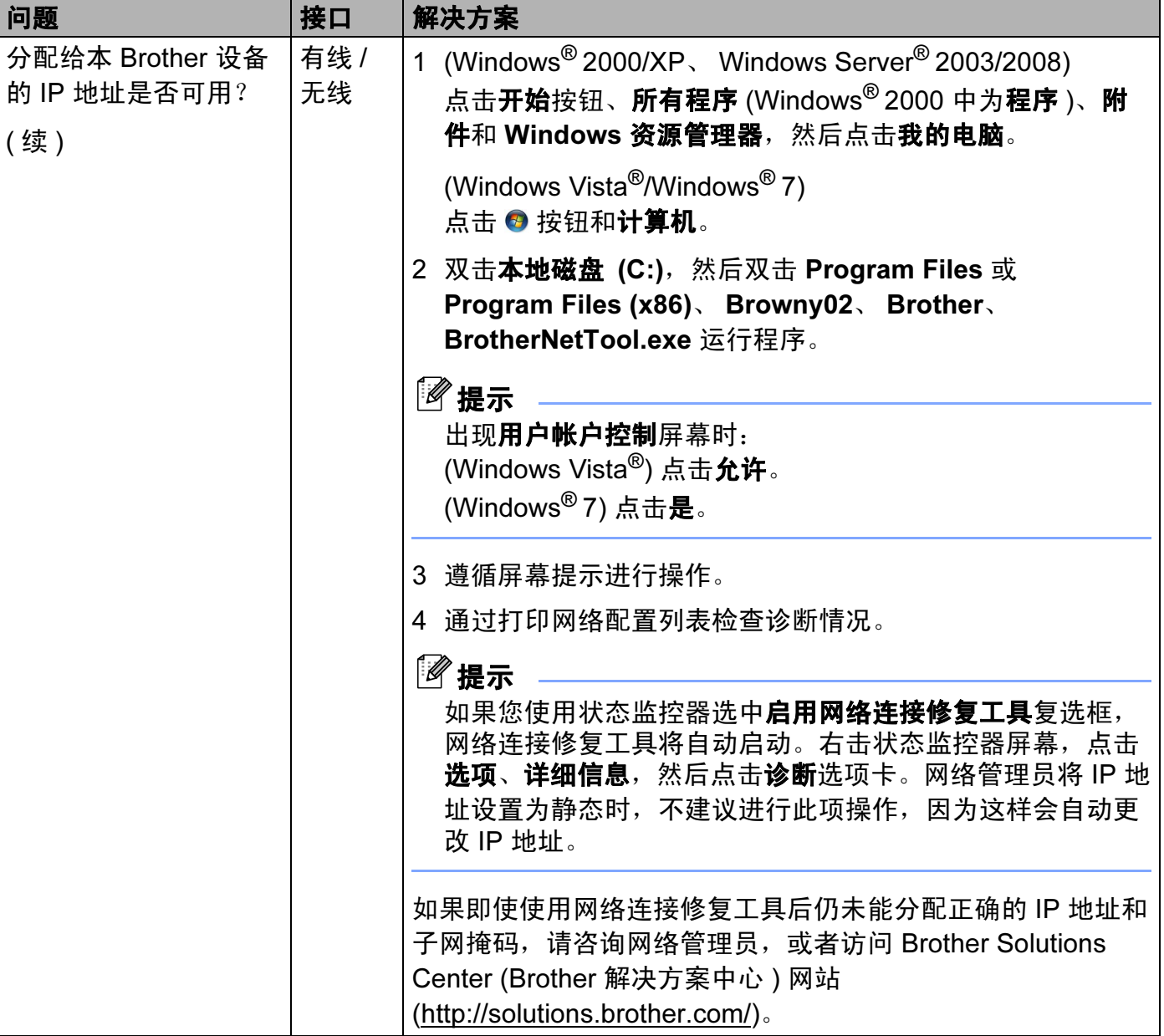

## Brother 设备无法进行网络打印或扫描。 即使安装成功后,仍无法在网络上找到 Brother 设备。 ( 继续 )

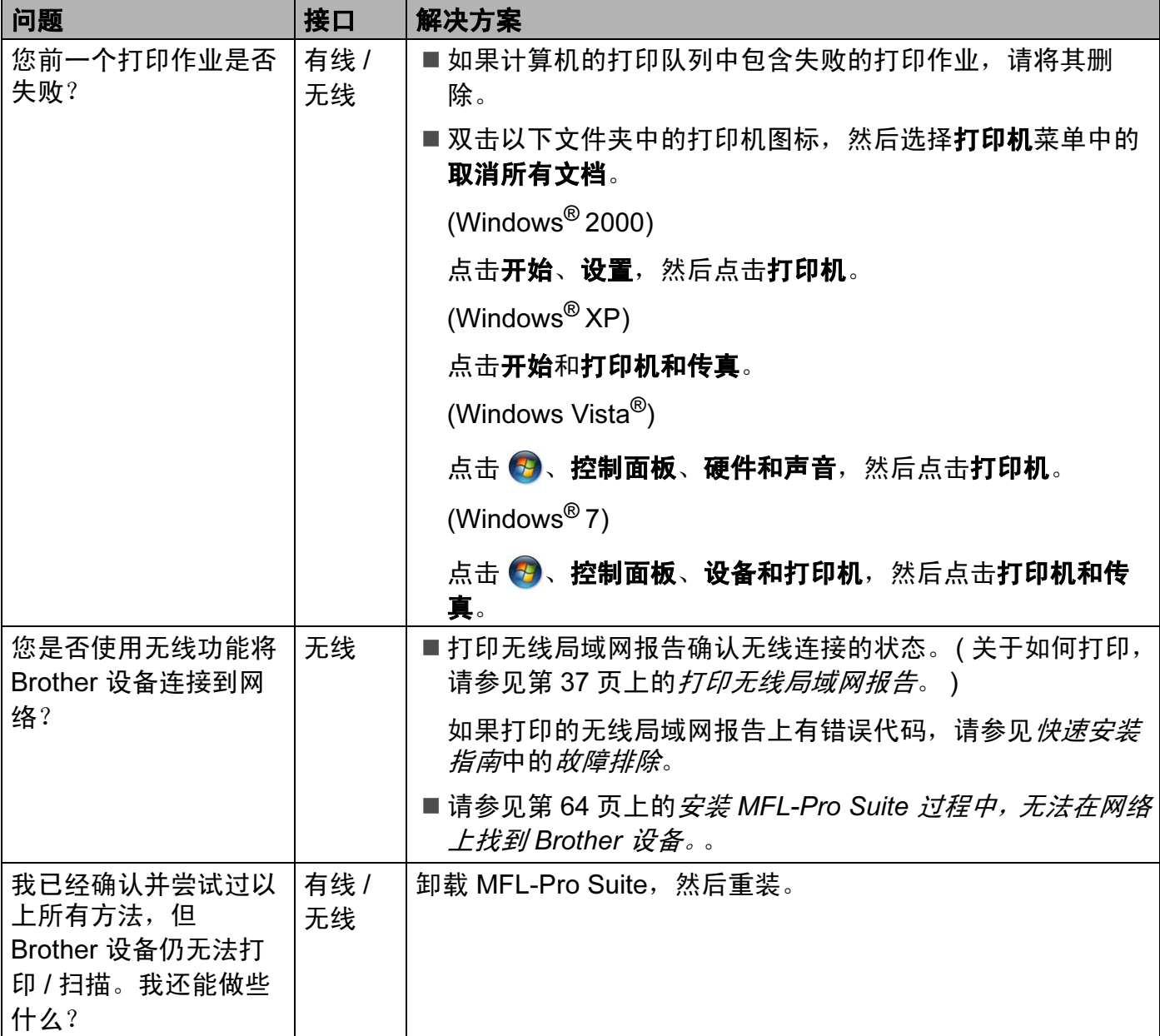
#### 我正在使用安全软件。

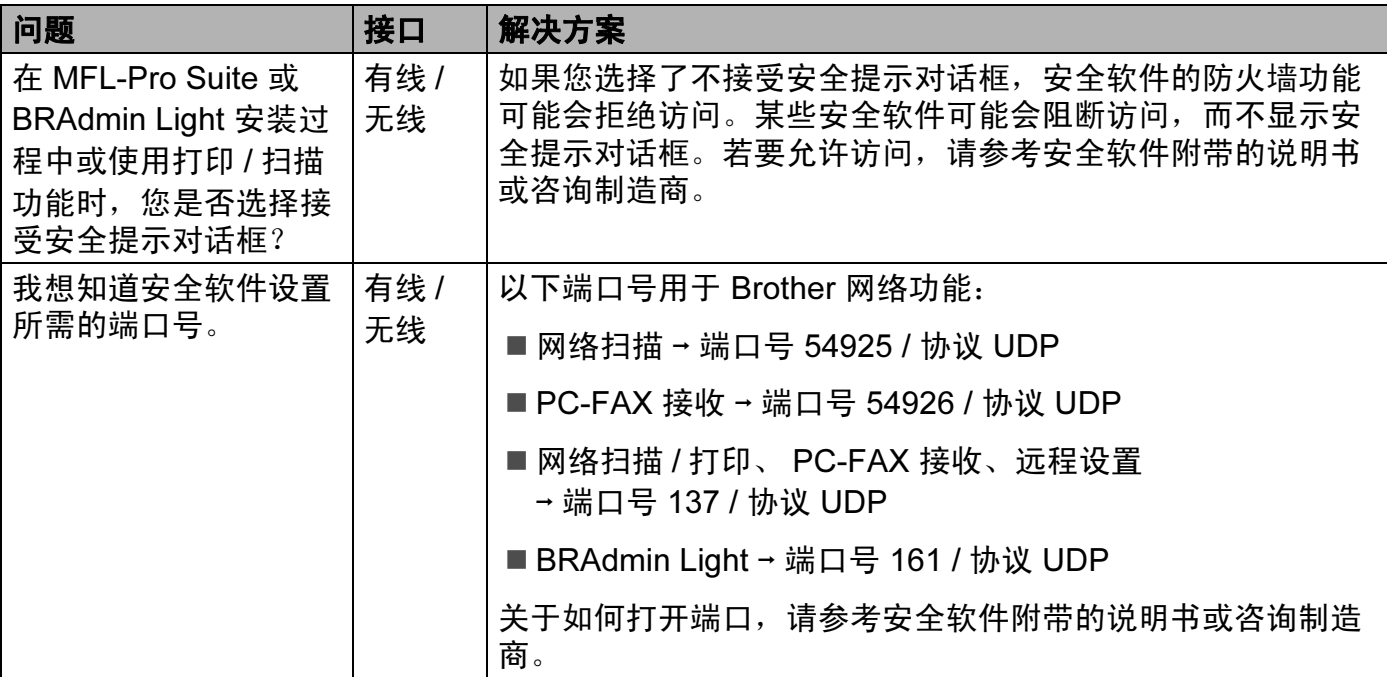

9

### 我想检查我的网络设备是否正确运行。

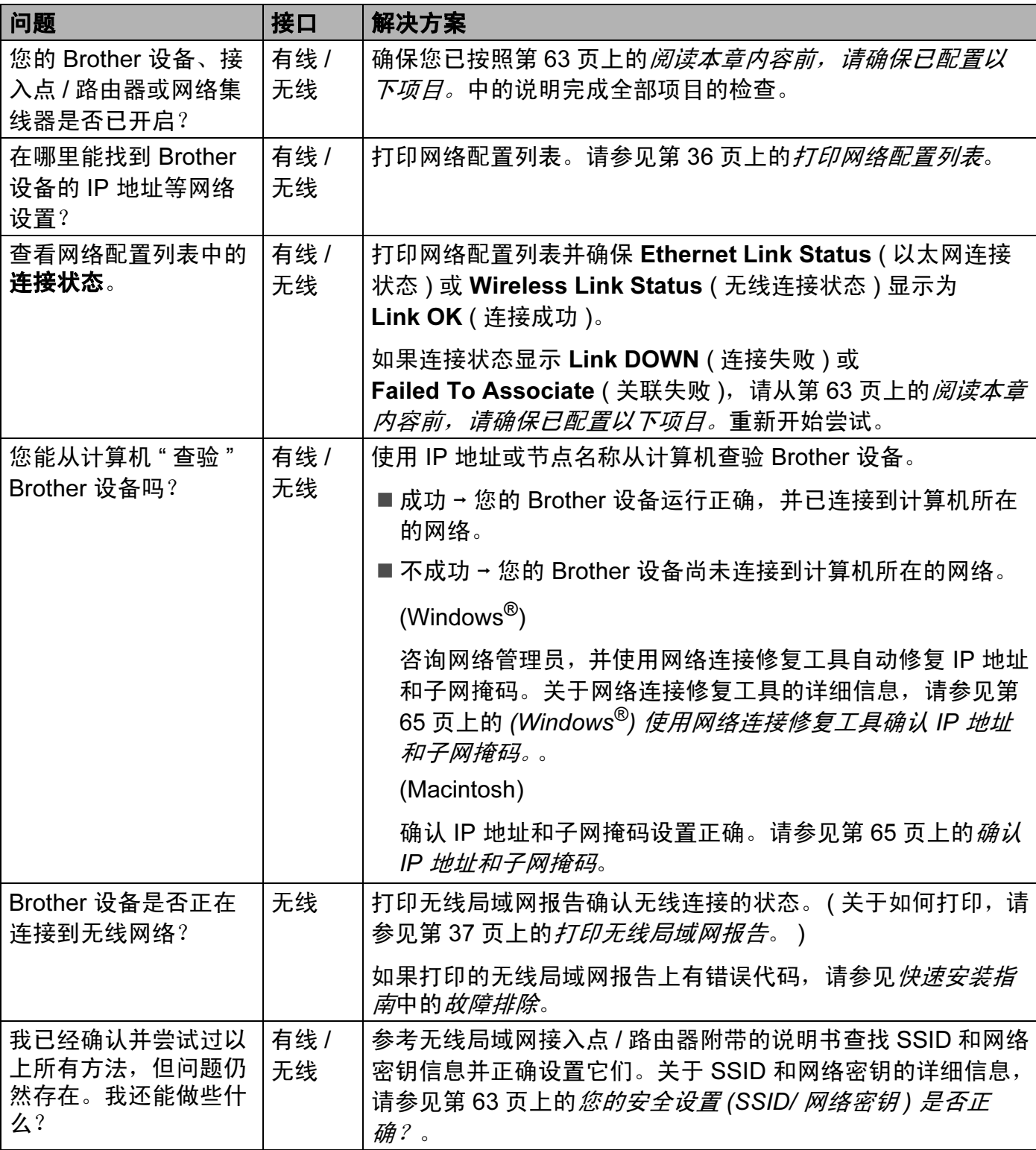

9

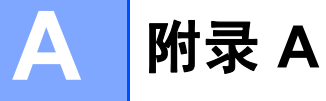

### 支持的协议和安全功能

**接口 以**太网 10/100BASE-TX 无线 IEEE 802.11b/g/n ( 基础架构模式 /Ad-hoc 模式 ) **网络 (通用)** 协议 (IPv4) ARP、 RARP、 BOOTP、 DHCP、 APIPA ( 自动 IP)、 WINS/NetBIOS 域名解析、DNS 解析、mDNS、LLMNR 应 答器、LPR/LPD、自定义原始端口 /Port9100、FTP 客户端 和服务器、TFTP 服务器、SMTP 客户端、APOP、POP 优 先于 SMTP、SMTP-AUTH、SNMPv1、ICMP、LLTD 应答 器、网络服务 ( 打印 )、 CIFS 客户端 协议 (IPv6) NDP、 RA、 mDNS、 LPR/LPD、自定义原始端口 /Port9100、 FTP 客户端和服务器、 TELNET、 TFTP、 POP3、 SMTP 客户端、 APOP、 POP 优先于 SMTP、 SMTP-AUTH、 SNMPv1、扫描端口、 LLTD 应答器、网络 服务 ( 打印 ) **网络 ( 安全 )** 无线 SSID (32 个字符 )、 WEP 64/128 位、 WPA-PSK (TKIP/AES)、 WPA2-PSK (AES)

## B 索引

### A

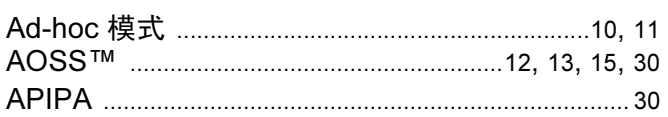

### **B B B B**

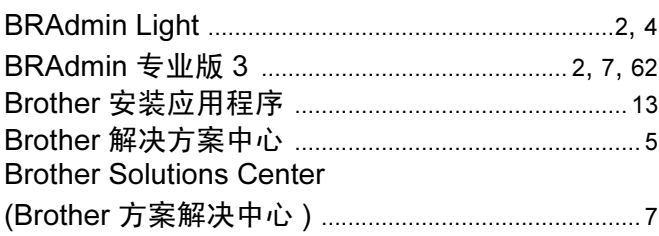

# $\overline{c}$

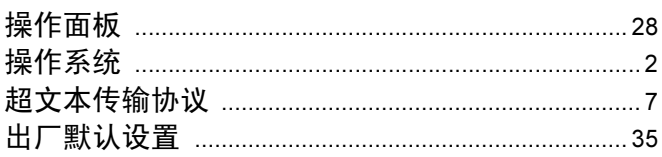

# $\overline{\mathsf{D}}$

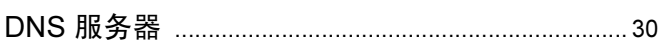

### Н.

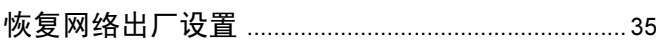

<u> 1980 - Jan Sterling Sterling (d. 1980)</u>

### L

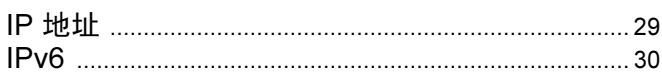

# $\overline{\mathsf{J}}$

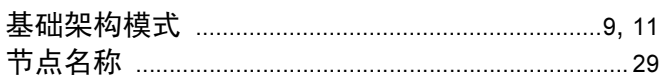

### M

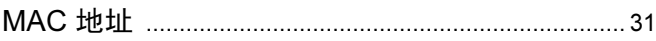

### $\pmb{\mathsf{P}}$

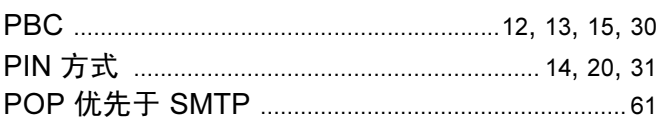

### $\overline{Q}$

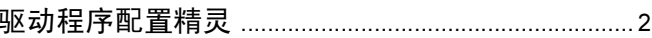

#### S

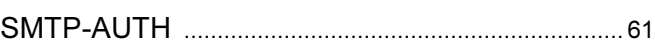

# $\mathbf{T}$  and the contract of  $\mathbf{r}$

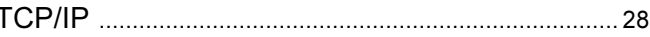

<u>and the company of the company of the company of the company of the company of the company of the company of the company of the company of the company of the company of the company of the company of the company of the com</u>

### W

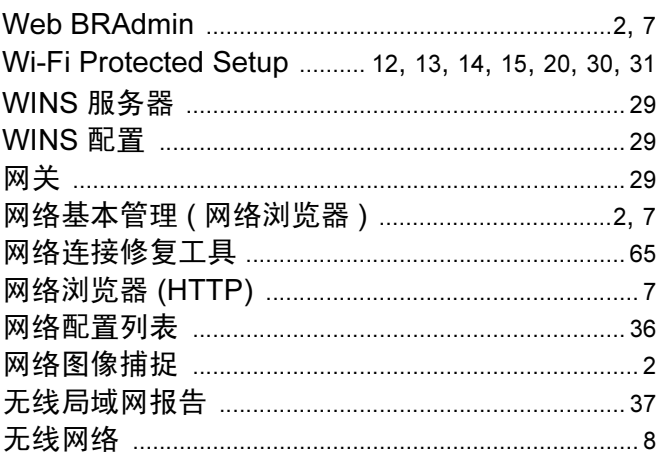

## **T**

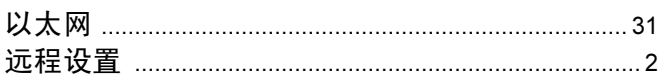

## $\mathsf Z$

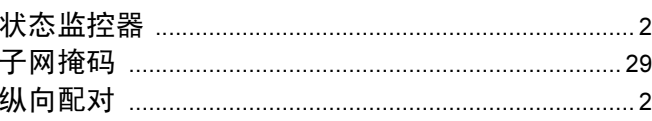